# JCEOI and LOADSETS **FOR**

Guides and steps to help produce a JCEOI and **LOADSET** for the Spectrum Manager

## A Refere **Rest of Us**

**THIS PUBLICATION WAS PRODUCED BY THE JOINT TASK FORCE SPECTRUM MANAGEMENT COURSE. IT DOES NOT REFLECT ANY JOINT, SERVICE, COMPONENT OR TRAINING DOCTRINE, REGULATION, INSTRUCTION OR SOP. IT IS INTENDED TO BE USED ONLY AS A GUIDE TO HELP THE SPECTRUM MANAGER OR JCEOI AUTHORITY TO PRODUCE THE JCEOI AND LOADSETS.** 

**THIS PUB IS NOT LAW AND THE JTF COURSE IS NOT ACCOUNTABLE FOR RESULTS DUE TO USING THIS PUBLICATION.THIS PUB DOES NOT SUPERCEDE ANY OFFICIAL SOP, MEMORANDUM, REGULATION, OR INSTRUCTION ISSUED BY ANY COMMAND, COALITION, JTF, COCOM OR UNIT AS TO HOW A JCEOI/LOADSET WILL BE PRODUCED**.

**THIS REFERENCE IS BASED ON USING JACS VERSION 1.6. THE MAJORITY OF SELECTIONS/CHOICES AND DATA INPUT IS THE SAME WITH V1.5. SOME MENUS MAY HAVE CHANGED** 

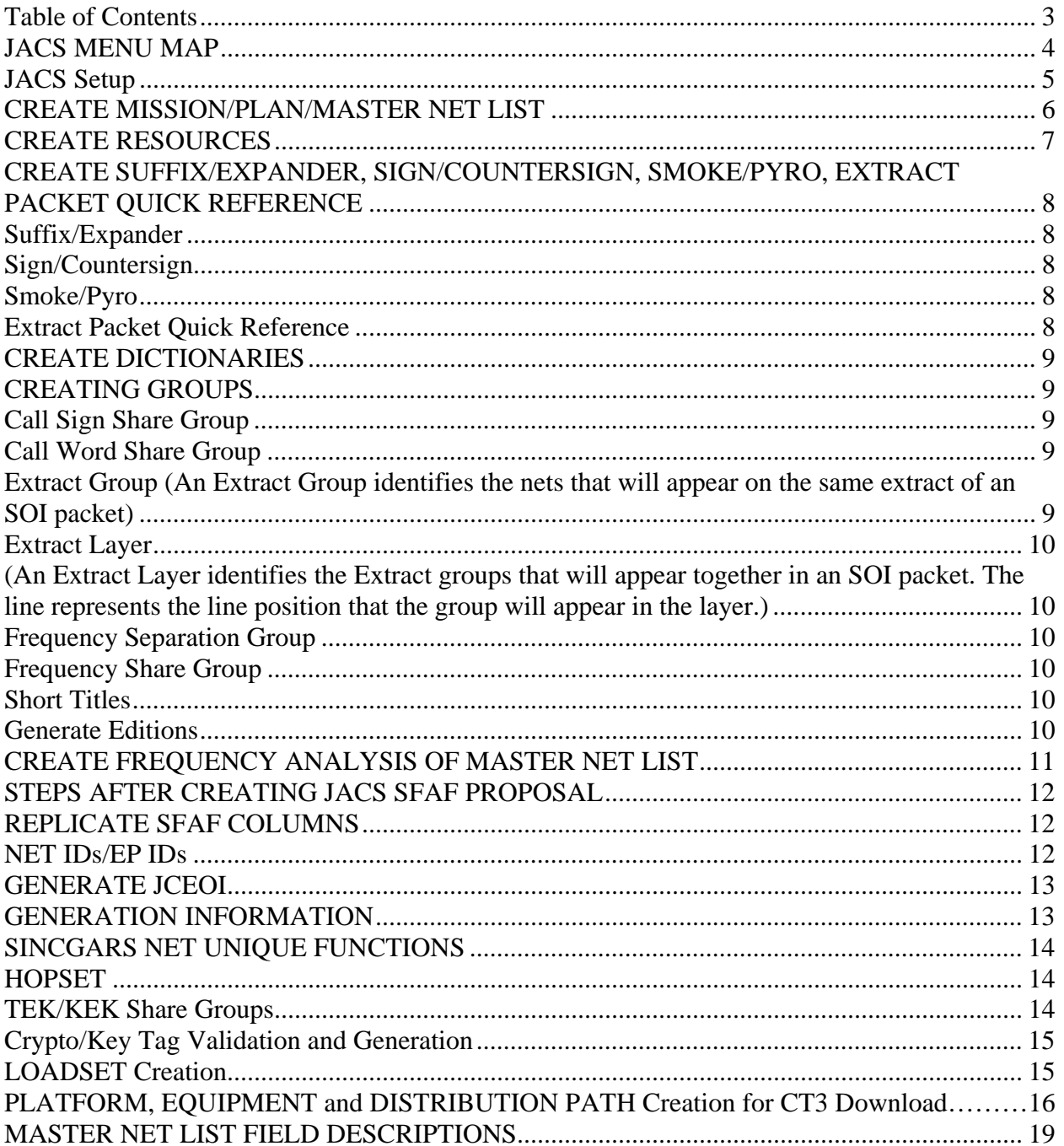

#### **Table of Contents**

#### **JACS MENU MAP** \*\*Red Items are Right Click Options\*\*

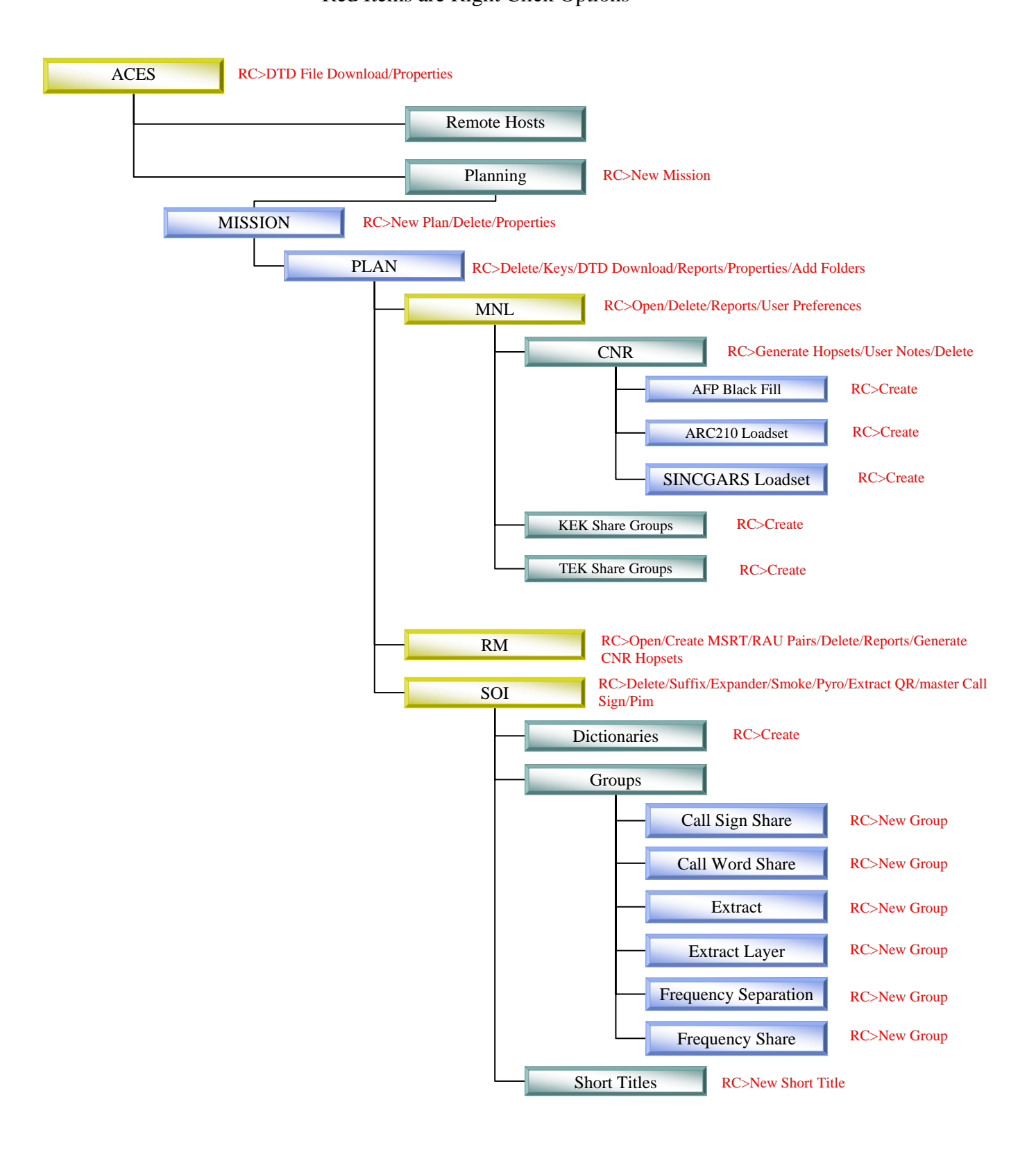

#### **JACS Setup**

- After installing for the first time, ensure that the Unique Unit Identifier (UUI) is filled
	- o Create Unique Unit Identifier (*Used to provide unique key tag generation for each ACES Workstation*) This **HAS** to be done in order to generate Key Tags/TSK's etc…
	- o **Right Click** on Globe > Properties>
	- o This brings up JACS Properties
		- ̇ Unique Unit Identifier Tab
			- Enter Alpha Character, 4 Numbers
	- o After entering the UUI, enter any user preferences pertaining to:
		- ̇ Default Folders Tab (*The Default Folders user preference allows the user to set up the default planning folder(s) that will be created when a new plan is created. The creation of these folders is based on the currently installed modules. Only modules that are installed and have been setup up as a user's default folder in the user's preference will be created*.)
			- For Joint use of JACS, select:
				- o Resource Manager
					- o Signal Operating Instructions
					- o Master Net List
						- Combat Net Radio
			- All other folders are Army Unique Usage unless otherwise noted.
		- ̇ KEY Tags (*The key tags user preference allows the user to set up the default key tag information that will be used in key creation and generation*.)
			- *DTD Download (The DTD Download user preference allows the user to set up the default key tag format, data transfer device type as well as the default DTD download folder that will be used in a DTD download operation.)*

#### **CREATE MISSION/PLAN/MASTER NET LIST**

- 1. Create New Mission/Plan
	- a. **Right Click** on PLANNING>New Mission
		- i. Enter Mission Name
		- ii. Select Classification
		- iii. Enter any description
	- b. **Right Click** on new MISSION>New Plan
		- i. Enter Plan Name
		- ii. Select Classification
		- iii. Enter the Crypto Effective Date, normally the begin date for the plan
		- iv. Enter Duration Date, normally the length of the plan's duration
	- c. Add Folders if not set up in the Default Folders Tab of JACS Properties
		- i. **Right Click** PLAN>Add Folders
			- ii. Seelct folders needed. NOTE: FOR JACS, ONLY NEED:
				- 1. Resource Manager
				- 2. Signal Operating Instructions
				- 3. Master Net List
				- 4. Combat Net Radio
- 2. Open Plan, expand folders into view. **Right Click** on MNL>OPEN
- 3. Create a Master Net List (MNL)
	- a. Enter Net Name, or Entity Name i.e. ARFOR, AFFOR etc.
	- b. Select Net Type from Drop Down Box
	- c. Enter Frequency if fixed, or Frequency band. Can be typed in manually
	- d. Add the following data if known, These are common information items that most Spectrum Managers use, but they are not the only ones to use:
		- i. XSC **Transmitter State/Country. SFAF Data Item Number 300.**
		- ii. XAL **Transmitter Antenna Location. SFAF Data Item Number 301.**
		- iii. EMS **Emission Designator. SFAF Data Item Number 114.**
		- iv. PWR **Transmitter Power. SFAF Data Item Number 115**
		- v. XLL **Transmitter Antenna Coordinates. SFAF Data Item Number 303**
		- vi. FREQ Sep
		- vii. ORG Code
		- viii. Net ID Shows the Net Id. This field is editable and only applies to the CNR planning network
		- ix. Chnl Space Shows the Channel Spacing. This field is editable.
		- x. Cue Upper Limit Shows the Cue Upper Limit. This field is editable and only applies to the CNR planning network
		- xi. C/S
		- xii. C/W
		- xiii. EP ID
	- e. Add any other information you need.
- 4. Always VALIDATE/SAVE if given the option. If you attempt to select a menu option and it is grayed out, check to see if you have to VALIDATE/SAVE.
- 5. In JACS v1.6, the user has the option to create a user defined view of the MNL, or select a pre-defined view i.e. ALL/CJTF/JTF, COMSEC, GROUPS etc. To create a user defined view, endure MNL is VALIDATED/SAVED.
- a. Go to TOP MENUS
- b. Select MNL>User Views
- c. Name the new view
- d. Select whichever filed you want to include in the view. You can select fields that are the same as common SFAF items.

#### **CREATE RESOURCES**

- 1. After Plan and folders have been expanded, **Right Click** on RM>OPEN
- 2. **Right Click** on screen and select NEW
- 3. In the ATTRIBUTES Tab fill in:
	- a. Resource Name: Name identifying the Emitters i.e. LMR etc…
	- b. Resource Type: Recommendation is to change to SOI. If it is not at SOI then JACS will not marry the resource to the nets during the FREQ Analysis and/or Generation of JCEOI. If the resource is specifically for Hopset/MSRT Pairs, then leave as RAW at this time.
	- c. Transmit State/Country Location: Enter the SFAF Item 300/XSC data from the nets in MNL that will be using this resource
	- d. Transmit Antenna Location: Enter the SFAF Item301/XAL data from the nets in the MNL that will be using this resource
	- e. Station Class: Enter the Station Class of the nets in the MNL that will be using this resource
	- f. Transmitter Power: Enter the Transmitter Power of the nets in the MNL that will be using this resource
	- g. Emission Designator: Enter the Emission Designator of the nets in the MNL that will be using this resource

#### **\*\*\*\*NOTE: THE EMISSION DATA ENTERED INTO THE RESOURCE ATTRIBUTES MUST BE VERBATIM AS IT IS IN THE MNL FOR THE NETS USING THIS RESOURCE OR ELSE AN ERROR WILL BE GENERATED DURING JCEOI GENERATION\*\*\***

- 4. In the Frequency List Tab fill in:
	- a. Start Freq: M32.00
	- b. Stop Freq: M33.50
	- c. Increment: K25
	- d. Then hit the Add Range button.
- 5. The Frequency Map shows the layout of all the frequencies and number of frequencies
- 6. The Statistics Tab gives stats pertaining to the resource just created

#### **CREATE SUFFIX/EXPANDER, SIGN/COUNTERSIGN, SMOKE/PYRO, EXTRACT PACKET QUICK REFERENCE**

#### **Suffix/Expander**

- 1. **Right Click** on SOI>Suffix/Expander
- 2. Use the default Suffix titles in the 1-17 column, or import a predetermined list. In the 18- 20 column, enter the suffix for the title i.e.
	- a. COMMANDER 06
	- b. XO 03
	- c. 1SG/CSM 07
- 3. Select the Expander tab and use the default Expanders in column 1-18 or import a predetermined list. In the 19-20 column, enter the expander for the title i.e.
	- a. COPILOT X b. FORWARD B c. MAIN C d. DRIVER W

#### **Sign/Countersign**

- 1. To create a predefined S/CS list, **Right Click** on SOI>Sign/Countersign
- 2. Select a dictionary to use from the drop down window, if available.
- 3. If there is no dictionary, type in 20 random words that have no relationship to each other. They can only be between 2-10 characters in length. If you want JACS to randomly pick S/CS, then you must create that dictionary in later steps.

#### **Smoke/Pyro**

- 1. To create predefined smoke meanings, **Right Click** on SOI>Smoke/Pyro
- 2. In the predefined smoke menu, highlight the colored smoke, then highlight the meaning of the smoke. While both smoke and meaning are highlighted, select the "Accept Smoke Pair" button on the bottom. Do this for all the smoke pairs to be defined.
- 3. To create predefined pyro meanings, **Right Click** on SOI>Smoke/Pyro
- 4. In the predefined pyro menu, highlight the colored pyro, then highlight the meaning of the pyro. While both pyro and meaning are highlighted, select the "Accept Pyro Pair" button on the bottom. Do this for all the pyro pairs to be defined.

#### **Extract Packet Quick Reference**

- 1. ACES allows you to create the Quick Reference pages to be included in the Extract Packet and Master Call Sign Book. These Quick Reference pages can be included in the Extract Packet and Master Call Sign Book when they are being created. When you are creating the Extract Packet Quick Reference pages, the current working page number will appear in the lower right of the ACES main screen. The page numbers are important because during the SOI packet creation, these page numbers are used to identify the pages required to be included in the packet.
- 2. To create the extract packet quick reference, **Right Click** >SOI>Extract Packet Quick Reference.
- 3. In the Packet Quick Reference Edit window, type in the desired information.
- 4. When you have finished typing, select File>Save from the menu to save all pages. Once the Save option has been selected, the Extract Quick Reference pages will be saved and you can include these pages in the SOI packet during the SOI packet creation.

#### **CREATE DICTIONARIES**

- 1. To create a new dictionary, expand SOI, **Right Click** >Dictionaries>New Dictionary
- 2. Type in the dictionary name
- 3. Select the type of dictionary. All dictionaries are created the same way.
- 4. Either manually type words into the dictionary or import words in from a .TXT file.
- 5. Dictionaries must meet the following criteria:
	- a. 15 Char CW Dictionary 6-15 characters
	- b. 5 Char CW Dictionary 2-5 characters
	- c. CW User Defined Dictionary 2-15 characters
	- d. Color Words Dictionary 2-16 characters
	- e. S/CS Dictionary 2-10 characters
- 6. If importing a text file, you will receive an error if all words do not meet the above criteria plus:
	- a. Invalid character on a specific line number
	- b. Characters exceed maximum length for the dictionary creating
	- c. Characters do not meet the required length for the dictionary creating
- 7. If a net has a fixed call word in the MNL, the word must be in the dictionary that is selected during the generation process.

#### **CREATING GROUPS**

To the various type of groups, expand SOI>Groups and select from the following:

- a. Call Sign Share Group
- b. Call Word Share Group
- c. Extract Group
- d. Extract Layer
- e. Frequency Separation Group
- f. Frequency Share Group

#### **Call Sign Share Group**

- 1. **Right Click** >Call Sign Share>New Group
- 2. Type in the name of the group

#### **Call Word Share Group**

- 1. **Right Click** >Call Word Share>New Group
- 2. Type in the name of the group

#### **Extract Group (An Extract Group identifies the nets that will appear on the same extract of an SOI packet)**

- 1. **Right Click** >Extract>New Group
- 2. On the General tab, enter the name of the group
- 3. Select Extract Group Tab
	- a. Select the format of the group
	- b. Select the nets that you want to appear on this extract of an SOI packet by clicking the desired net in the Available Nets box; the selected net's border becomes bolded. Move the mouse cursor until the arrow with a small gray box appears. Once the arrow with a small box appears, hold down the left mouse. While holding down the left mouse, drag the selected net to the desired Net Name cell in the Group Contents box and drop the selected net in the desired Net Name

cell. The selected net appears in the Group Contents box. You can also enter the MNL line number in the desired MNL Line cell and click the mouse cursor into the next row to select the desired net.

#### **Extract Layer**

#### **(An Extract Layer identifies the Extract groups that will appear together in an SOI packet. The line represents the line position that the group will appear in the layer.)**

- 1. **Right Click** >Extract Layer>New Layer
- 2. Enter a unique name for the layer
- 3. Any unassigned extract groups will appear in the Unassigned Extracts window
- 4. Select the groups that you want to appear in this layer of an SOI packet by clicking the desired group in the Unassigned Extracts box; the selected group's border becomes bolded. Move the mouse cursor until the arrow with a small gray box appears. Once the arrow with a small box appears, hold down the left mouse. While holding down the left mouse, drag the selected group to the desired Group Name cell in the Layer Contents box and drop the selected group in the desired Layer Name cell. The selected group appears in the Layer Contents box

#### **Frequency Separation Group**

- 1. **Right Click** >Frequency Separation>New Group
- 2. Enter the name of the group
- 3. On the Frequencies tab:
	- a. In the Minimum Frequency field, enter the minimum frequency separation that is acceptable; the 'What I will accept" frequency
	- b. In the Desired Frequency field, enter the frequency separation that is desirable, if possible; the "Wish List" frequency separation

#### **Frequency Share Group**

- 1. **Right Click** >Frequency Share>New Group
- 2. Enter the name of the new frequency share group

#### **Short Titles**

- 1. **Right Click** >Short Title>New Short Title
- 2. Enter Short Title name

#### **Generate Editions**

- 1. Expand to the Short Title just created
- 2. **Right Click** >on the short title>New Edition
- 3. Enter the following info:
	- a. Alpha Character A- ZZ
	- b. Classification
	- c. Any description
	- d. Select create to generate the edition and leave the window open to create more editions. Suggestion is to create 3 editions. A edition for issue and use, B edition on the shelf in case A gets compromised, and C on the back shelf if B goes active.

#### **CREATE FREQUENCY ANALYSIS OF MASTER NET LIST**

This operation calculates the number of SOI frequencies, which will be required to meet the current MNL requirements. This operation takes into account the number of frequencies matching the required SOI frequency generation requirements, which are already contained in the MNL.

JACS, as a default only produces a SFAF from the Frequency Analysis with the following items, if they are filled out in the MNL:

- 1. 005 010
- 2. 102 110
- 3. 113 114
- 4. 115 140
- 5. 141 144
- 6. 300 301
- 7. 502 803
- 8. 804 910

To add other line items to the SFAF:

- 1. **Right Click** >MNL>User Preferences
- 2. Select SFAF Proposal Tab
- 3. Check the line item numbers that are to be included in the SFAF proposal that JACS will create

To create the Frequency Proposal and SFAF:

- 1. Open the MNL
- 2. Select MNL>SOI>Frequency Analysis from the top menu
- 3. The frequency analysis results will be displayed in a standard view where the SFAF hierarchy (STC, XSC, XAL, EMS, PWR and DOR), Channel Space and Frequency Band will be displayed in a table format. The expanded view will display all of the items in the standard view plus the selected extended SFAF attributes
- 4. The end result is to have dashes in the Freqs Needed for all the bands listed.
- 5. If there are frequencies needed, create a SFAF proposal:
	- a. Select SFAF>Create Proposal
	- b. In the Generate SFAF Proposal window, select the browse button, path to where the file will be saved and name the file
	- c. Enter the requestors name
	- d. Select Full or Compressed from the format options

#### **STEPS AFTER CREATING JACS SFAF PROPOSAL**

- 1. Import JACS SFAF Proposal into SXXI
- 2. Nominate and create assignments off of the JACS Proposal
- 3. Export assignments in single column SFAF format
- 4. Import these assignments into JACS, into the plan that is being used
- 5. Import from PLAN>PLAN, or RM>PLAN
- **6.** Go into JACS

#### **REPLICATE SFAF COLUMNS**

**(**This **Replicating the SFAF Columns** operation is used to automatically populate all nets that share the same **Classification**, **XSC**, **XAL**, **STC**, **EMS**, **PWR**, and **DOR** as the selected net with the same SFAF data assigned to the selected net. The Full classification of a net is used in the matching criteria.Any NIU data created from this import will be at the end of the MNL named DEFAULT NET X. There may be more than one entry.

- 1. Highlight however many of the DEFAULT nets were created
- 2. Select NET>Replicate SFAF Columns
	- a. Choose:
		- i. Replicate all columns: Updates matching nets with the exact same data as the master net. This includes clearing cells on matched nets that correspond to a blank master net cell and overwriting filled in data on the matched net with data from the master net.
		- ii. Replicate all filled in columns: Will only overwrite data in matched nets cells for cells the master net has data
		- iii. Merge-fill in blanks: Will not overwrite any data for the matched net and also fill in data for empty cells corresponding to cells that have data in the master net.
	- b. After replication is done, delete all DEFAULT nets
- 3. Go into RM
	- a. Rename any of the new resources that were imported from SXXI
	- b. Change those resources from RAW to SOI. If left in RAW, JACS will not use those resources during the generation process
		- **NET IDs/EP IDs**

- 1. Net Ids
	- a. Sort MNL by Net Type. SINCGARS nets will be at top
	- b. Ensure that all SINCGARS nets have a 3 digit Net ID, a single digit and XX or XXX. Any X in the Net ID column will be randomly generated by JACS.
- 2. EP Ids
	- a. Place a 1 in the EP ID column for all SINCGARS nets that will be using the SAME TSK and HOPSET resource
	- b. By using different EP ID's, multiple TSKs can be used while using the same **HOPSET**

#### **GENERATE JCEOI**

- 1. After all frequency requirements have been fulfilled, verified by using the frequency analysis, proceed to generate the JCEOI
- 2. If MNL needs to be validated and/or saved, do so at this time
- 3. To do a Pre-Gen Analysis, on the MNL, select the nets to be generated by highlighting their entire row
- 4. At the top menu, select MNL>SOI>Pre-Gen
- 5. Select whatever components to be run thru the analysis, the select OK
- 6. Not all warnings/errors will be found during the pre-gen. Warnings can be lived with but all errors must be fixed before generation
- 7. After pre-gen has been run (optional), to generate, on the MNL, select the nets to be generated by highlighting their entire row

8. Either select the G at the top of the MNL, or at the top menu, select NET>SOI

This section provides you with the information on how to generate an SOI.

#### **GENERATION INFORMATION**

ACES allows the operator to generate selected components of SOI. Additionally, the operator can generate SOI for a selected group of nets.

Components can be individually selected to be generated including Suffixes/Expanders, Net IDs, Frequencies, Colorwords, Call Words, and Call Signs.

Additionally, the operator can select to generate Smoke, Pyro, Signs/Countersigns, Running Passwords, and PIM Codes using a random assignment performed by the software or using the assignments already created by the operator (predefined). When using random assignments for Signs/Countersigns and Running Passwords, a dictionary must be selected from which the assignments will be generated.

When generating a new SOI edition, only the **Unassigned Fixed** option is selectable.

When performing generation for a previously generated edition, **Replace Existing Generated Data for Selected Nets** and/or **Update Generated Edition** and/or **Unassigned Fixed** options are selectable.

**Replace Existing Generated Data for Selected Nets** option generates new assignments for the selected nets regardless whether generated data has been previously assigned to the nets. When this option *is not* selected, existing generated assignments *will not* be replaced even for selected nets.

**Update Generated Edition** option updates the selected SOI edition with the current planned Extract Groups. During the update, Last Letter Uniqueness (LLU) will be validated.

**Unassigned Fixed** option randomly assigns a fixed frequency and/or fixed call word and/or fixed call sign to the selected nets.

**Update ALE Data** option updates the data of ALE.

#### **SINCGARS NET UNIQUE FUNCTIONS**

After all frequency requirements have been fulfilled certain tasks must be accomplished for SINCGARS nets. These tasks are not needed to generate a JCEOI, but it is easy to do at this time

- 1. HOPSETs should be created
- 2. TEK/KEK share groups created
- 3. EP ID Groups must be created
- 4. Crypto (TSK, Key Tags) generated
- 5. LOADSET created

#### **HOPSET**

- 1. Go to MNL>CNR
- 2. **Right Click** >CNR>Generate Hopset
- 3. In Resource filed, use drop down menu to select resource to be used from the RM. The resource to be used for Hopset Generation MUS BE IN RAW
- 4. Select Target Definition from the drop down menu. Frequency Hopping (FH) memory channel. There are six FH memory channels in the RT-1523. Each net definition is capable of storing a limited amount of FH data. Each Target (Net) Definition can hold a maximum of 16 words of memory. The words compose the FH data necessary for the SINCGARS radio to frequency hop. Net definitions contain a limited amount of local lockout capability. During the ACES Generation of Hopsets, you must select the Target (Net) Definitions for the Hopsets. You will have the following options
	- a. Net Def: Net Defined1-16 words, resident memory lockout space
	- b. Net Def + L7: Net Defined with Lockout 7 17-40 words
	- c. Net  $Def + L7 + L8$ : Net Defined with Lockouts 7 and  $8 40 64$  words
	- d. Common: Common lockouts which are common restrictions to all six channels in the radio. These lockouts are referred to as L1 through L6. This option is rarely used because it causes interoperability problems between two radios using different common lockout sets or not using common lockouts..
	- e. There are other pros/cons to selecting from these options that the JACS operator must understand
- 5. Name the Hopset to be generated
- 6. Select Generate. Number of Frequencies in Hopset using the selected Net Definition will be displayed
- 7. Select OK. New resource will be in the RM with above name and the type of resource being SINCGARS HOPSET

#### **TEK/KEK Share Groups**

- 1. By creating these share groups, and placing SINCGARS nets into these share groups, the same TEK/KEK key tag will be generated for all these nets rather than different key tags for each SINCGARS net. This allows for the same TEK/KEK to be issued to all the SINCGARS nets
- 2. Creating TEK and KEK share groups are done the same way
	- a. Under MNL>CNR>TEK Share Group, **Right Click** >TEK Share Group>Create
	- b. Name the share group
	- c. Select CREATE to create the share group and leave the window open or select OK to create the group and close the window
	- d. Open the ML and change the view to COMSEC
- e. Sort the MNL on Net Type to bring all SINCGARS nets to top
- f. In TEK Share Group, select the group using the drop down menu and place the SINCGARS nets into the appropriate groups. Do the same with KEK Share Groups

#### **Crypto/Key Tag Validation and Generation**

- 1. Crypto Generate and validate:
	- a. With the MNL sorted on Net Type, highlight all SINCGARS nets.
	- b. Select NET>Crypto-Generate. If this option is grayed out, MNL may have to be validated and/or saved
	- c. In the Generate field of the Crypto-Generate menu, select EP/Key Assignments and Tags
	- d. In the Key field, select the Source and the classification of the tag
	- e. In the Time Space, select the Start date and End date
	- f. Select Generate and read any prompts
	- g. After Successful Generation message is displayed, select CANCEL to close the window.
	- h. Using this method, TSKs will be generated.
- 2. Option 2
	- a. To generate EP definitions (EP Share Groups)
		- i. Go to MNL>EP Definitions
		- ii. At top of EP Share Group Window, select Keys>Create SINCGARS TSK Key
		- iii. In Text ID Field, enter name of TSK
		- iv. Select Key Classification from drop down menu
		- v. Select Cryptoperiod from drop down menu
		- vi. Select Key Tag Classification from drop down menu
		- vii. Select Effective Date
		- viii. On EDITIONS Tab, select Add Edition for however many editions needed to be generated
		- ix. Select OK to close menu
	- b. Back in EP Share Group Menu:
		- i. Select CNR from net type
		- ii. Select the HOPSET resource that will be used.
		- iii. Select the TSK just created in the Key Field. If the key is not visible, close the EP Share Group menu, then go back into it

#### **LOADSET Creation**

- 1. Path MNL>CNR>SINCGARS Loadset
- 2. **Right Click** SINCGARS Loadset>Create
- 3. In SINCGARS Loadset Tab:
	- a. Name the Loadset
	- b. Enter the Mission Start Date
	- c. Select the Short Title
	- d. Select the edition
- 4. Before going to the Channels Tab, open the MNL and sort on Net Type to bring all SINCGARS nets to top
- a. Type in the MNL Line number of the Net to be included in the Loadset in line 1-6 of the channels
- b. All columns should automatically get filled out
- c. Select Create to CREATE one and leave the window open, or select OK to create on and close the window

#### **PLATFORM, EQUIPMENT, DISTRIBUTION Paths Creation for CT3 Download**

- 1. In order for the LOADSET and JCEOI to be loaded into a DTD that is loaded with CT3 software, PLATFORMS, EQUIPMENT and Distribution Paths must be created for all SINGCARS nets.
- 2. On the MNL, highlight the first SINCGARS net, **Right Click**, and select OPEN.
- 3. On the PLATFORM Window, **Right Click** in the filed and select NEW.
- 4. Type in the platform name i.e., NCOIC, OIC 1SG etc, This must be a unique name and cannot be empty.
- 5. In the DISTRIBUTION PATH field, enter the distribution path. One naming convention can be the Higher Echelon of the net. This naming convention should be simple. See below:

To avoid confusion it is important to use unique names for *platforms* and equipment, and also to follow some standard naming conventions for distribution paths. SOPs developed by local signal units should take precedence over this *ACES Online Operator's Manual*. Following are some naming convention suggestions.

#### **Distribution Paths**

The *Distribution Path* or *Path Name* is a text string of alphanumeric characters used in certain ACES screens (e.g, **New GP Platform Properties Window, GP Platform Properties Window**, **CNR Add Platform Window**). This Path Name is the mechanism used to simplify the distribution of sets of data from the ACES Workstation to the *DTD* and then from DTD to DTD. Proper distribution path planning will allow the DTD operator at a higher echelon to quickly select sets of data to transfer to lower echelon DTDs

Using standard naming conventions for the distribution path will help avoid confusion. One recommended format is:

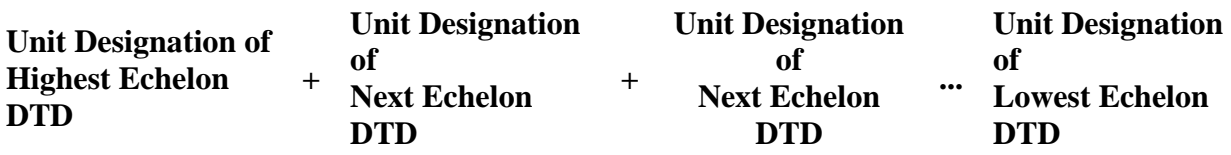

Some example distribution paths might be **1BDE3BNACO1PLT** or **82DIV1BDE**.

6. Click or tab the cursor into the **Platform Role** drop-down box. Select the appropriate platform role by clicking the down arrow and selecting one of the available roles from the drop-down list.

**NOTE:** Only one **NCS** and **ALT** is allowed per CNR net and there *must be* at least one role selected.

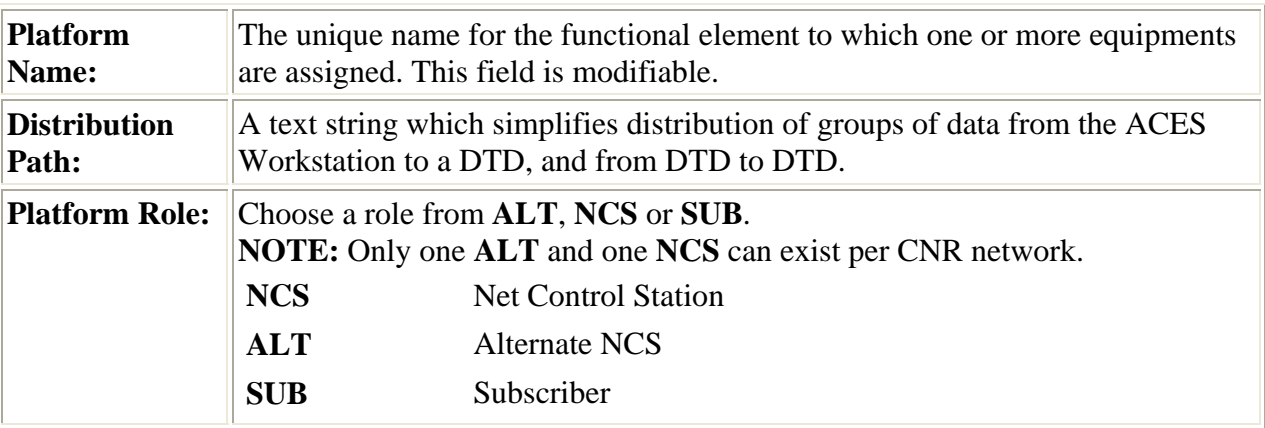

#### **New CNR Platform Properties Property Sheet - Field Descriptions**

- 7. The next step is to create equipment for a CNR platform**.** Open the desired platform, either by selecting **Platform Open** on the menu bar at the top of the main ACES window or **Right Click** and choosing **Open** from the context menu. Once the **Open** option is selected, the platform is opened and displays the list of equipments if any equipments exist under this CNR platform. Once the desired CNR platform is opened, perform the following steps to create CNR equipment.
- 8. Either select **Equipment New** on the menu bar at the top of the main ACES window or **Right Click** and choose **New** from the context menu. The **New CNR Equipment Properties** Property Sheet appears with the cursor in the **Name** box.
- 9. Type in the equipment name. **NOTE:** This equipment name *must be* unique for the entire plan and this box *cannot* be empty.
- 10. Click or tab the cursor into the **Type** drop-down box. Select the appropriate equipment type by clicking the down arrow and selecting one of the available types from the dropdown list.

**NOTE:** The available equipment types are based on the frequency of the net that was selected when the net was added to the MNL.

11. When you have finished entering and selecting information, click the appropriate button to complete the operation.

### **New CNR Equipment Properties Property Sheet- Field Descriptions**

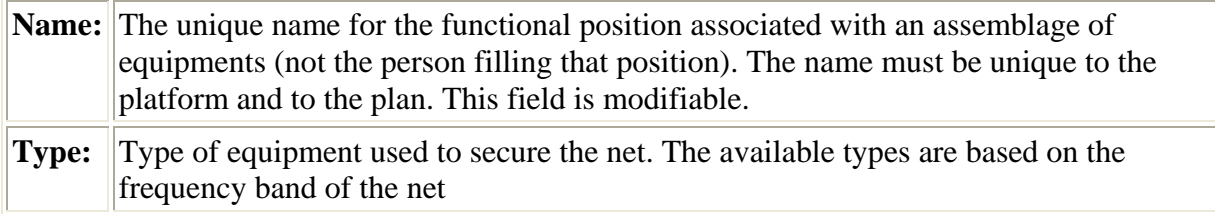

#### **MASTER NET LIST FIELD DESCRIPTIONS**

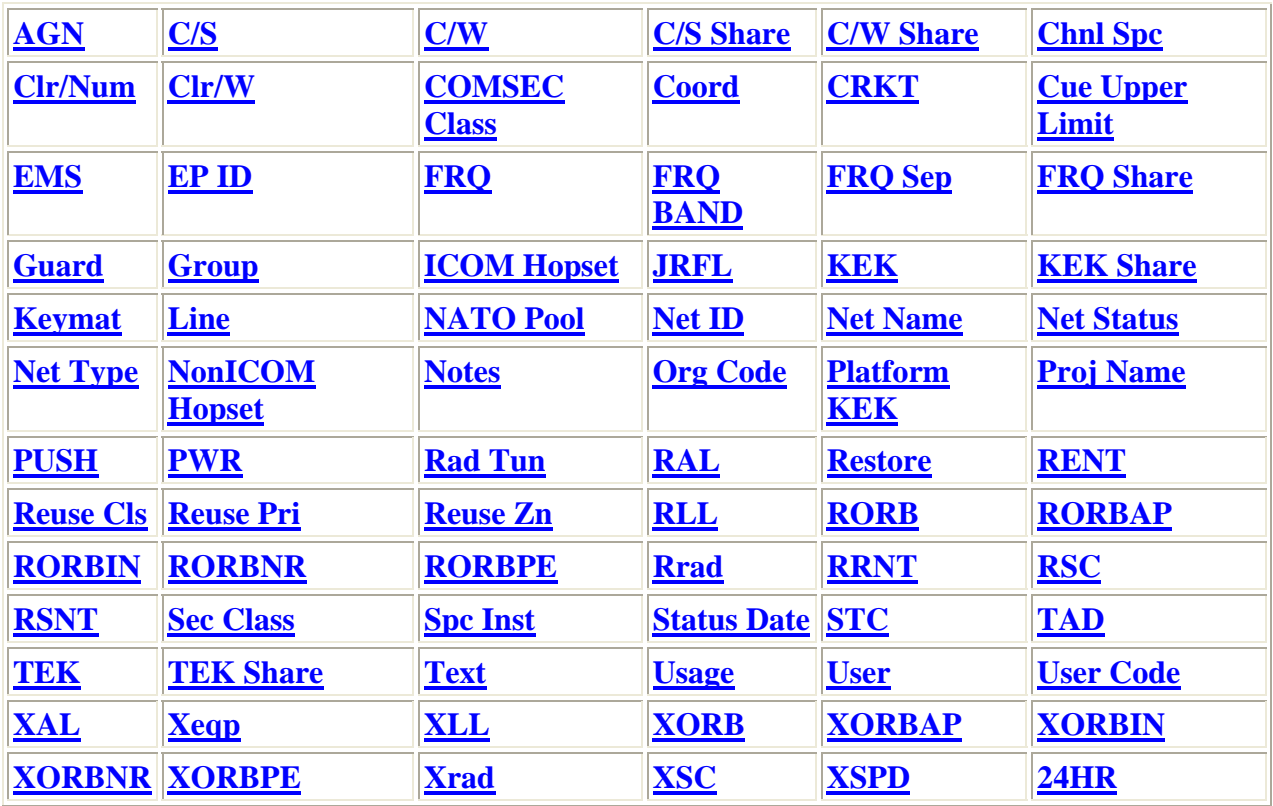

**Sec Class** Security Classification. SFAF Data Item Number 005. Data Item 005 has two parts. Part one contains a 2-letter designator representing the security classification of the record and, if applicable, special handling instructions. The second part of the item contains a 10-character field containing the record declassification instructions. The record declassification instructions *must always be entered* if the first character of the security classification is a **C**, **S**, or **T**. **Classification Codes - First Character U** - UNCLASSIFIED **C** - CONFIDENTIAL **S** - SECRET **T** - TOP SECRET **Special Handling Codes - Second Character** Special Handling Codes may be required in TOP SECRET, SECRET, or CONFIDENTIAL records to reflect the fact that if the classified data were removed from the record, the remaining UNCLASSIFIED data must still be protected in accordance with the applicable special handling code. Remember, this could apply in instances where SECRET or CONFIDENTIAL records are sent to NTIA as UNCLASSIFIED records for inclusion in the GMF automated database. **A** Approved for public release; distribution is unlimited (DoD Directive

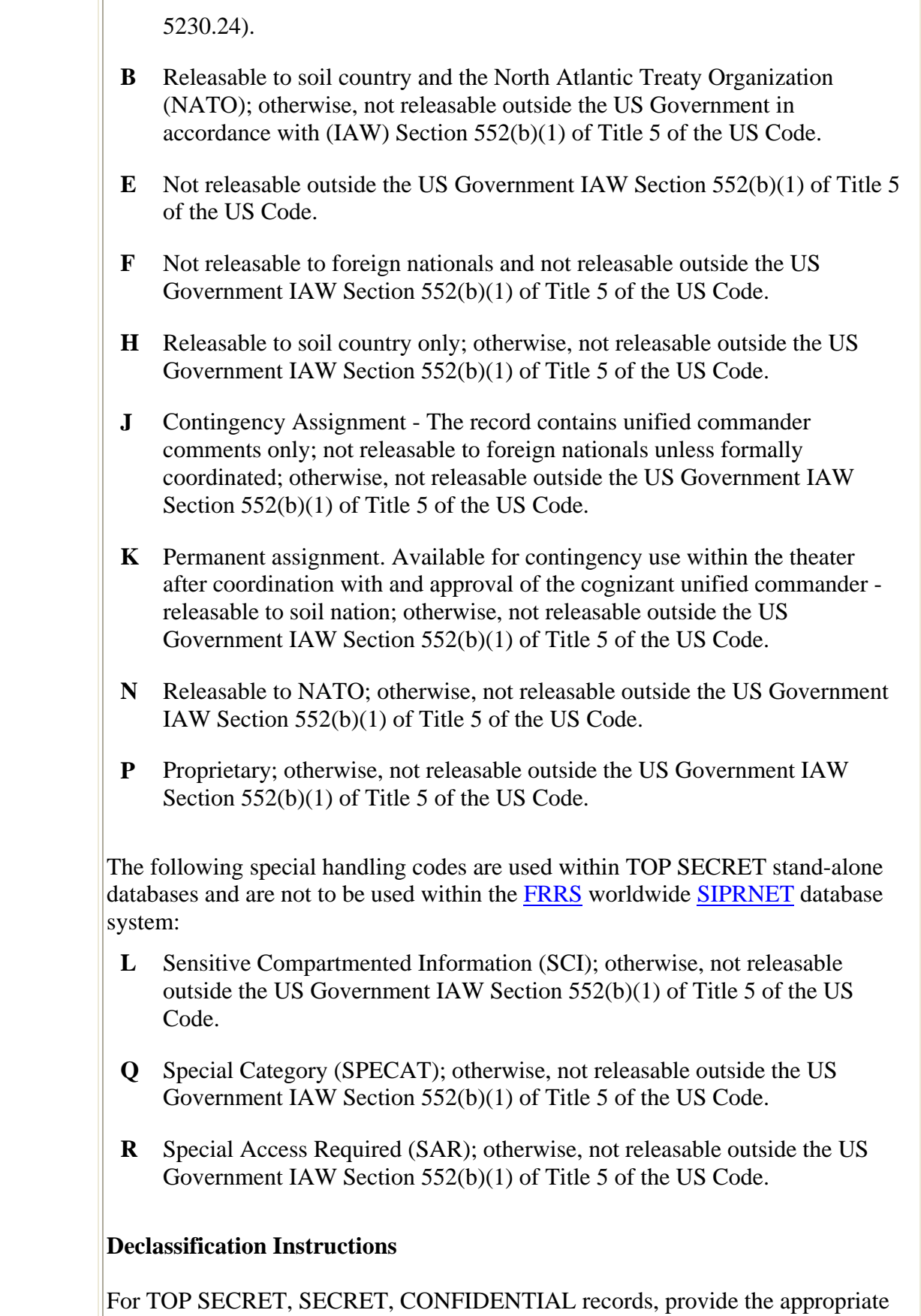

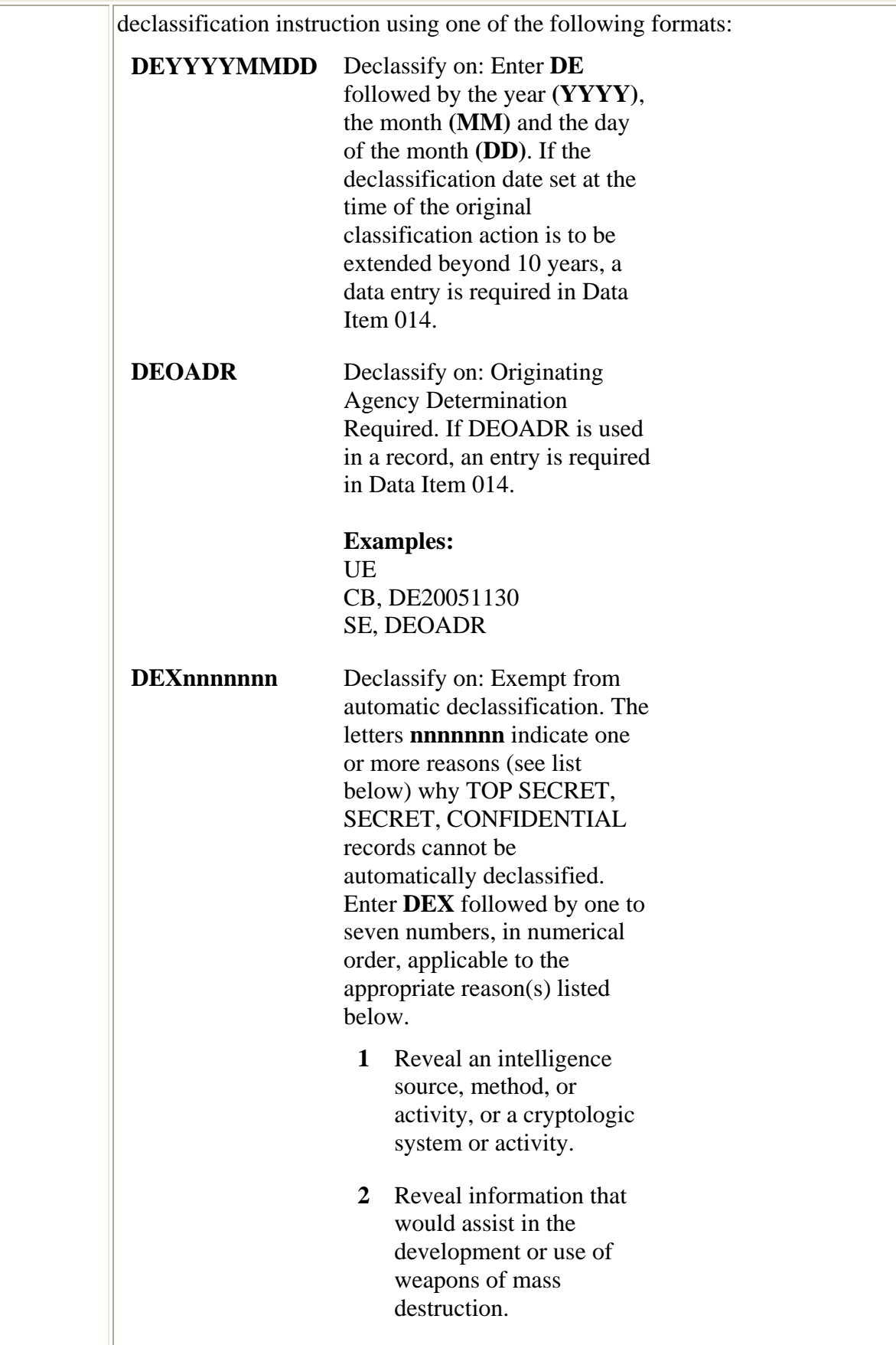

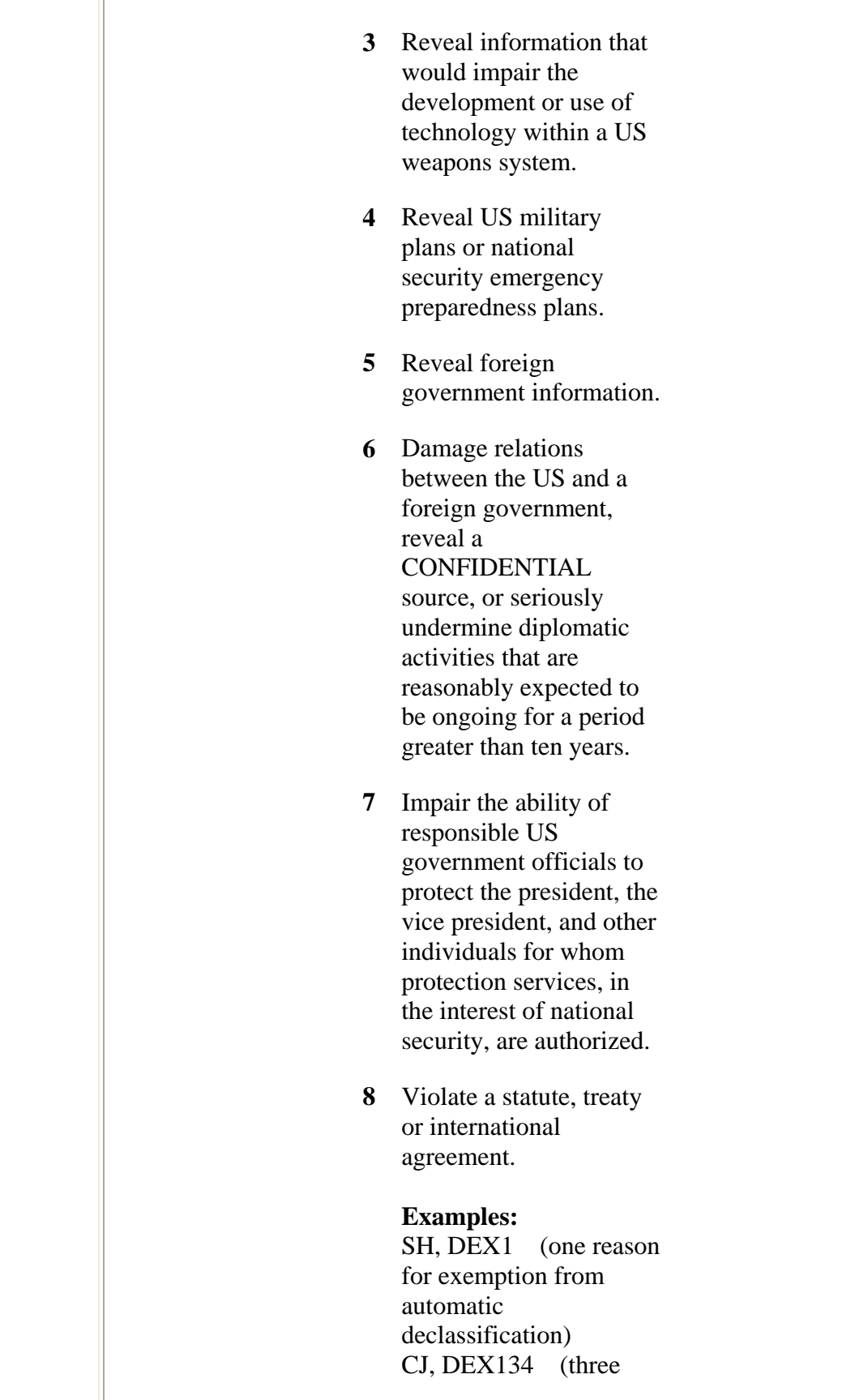

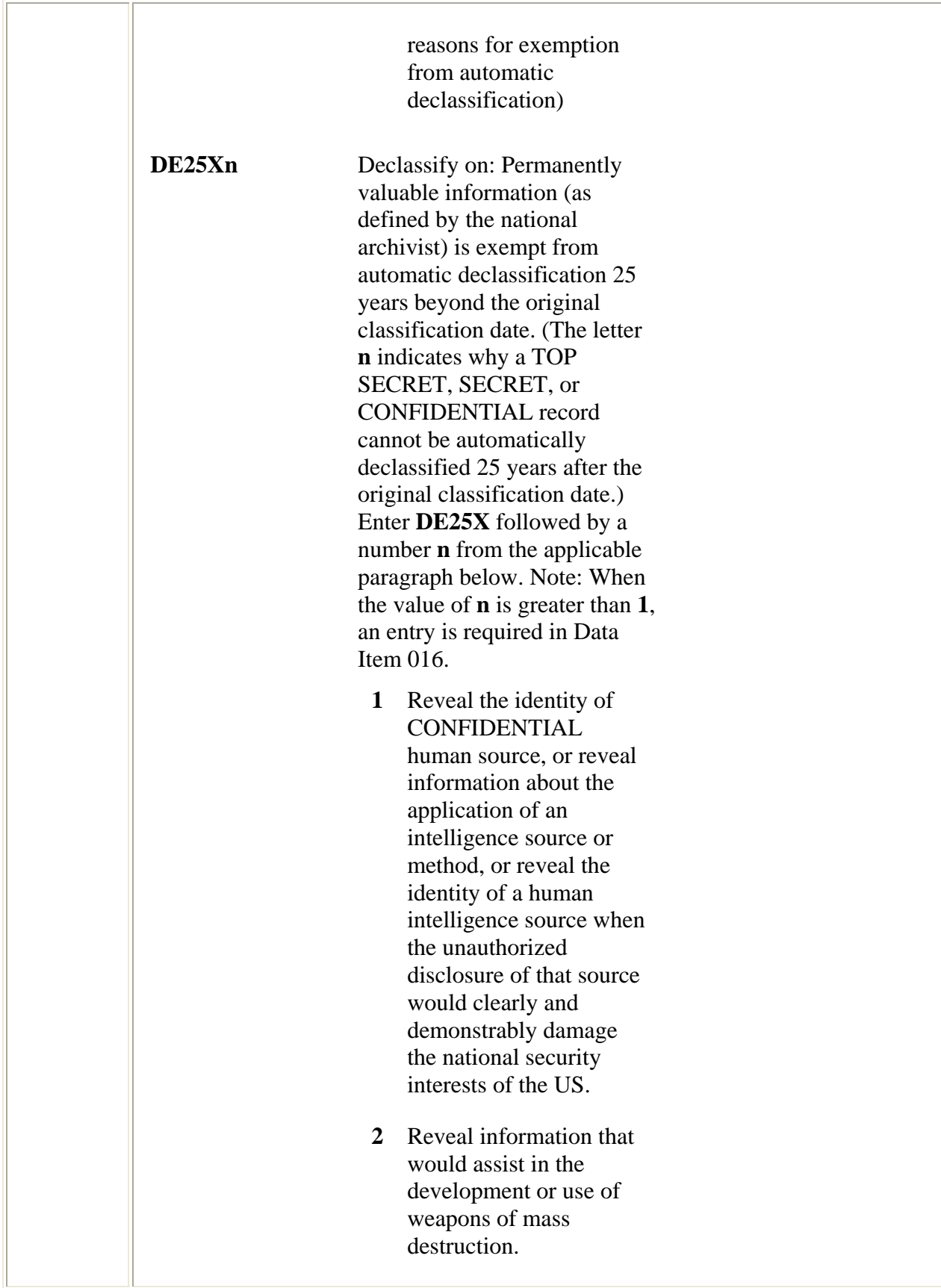

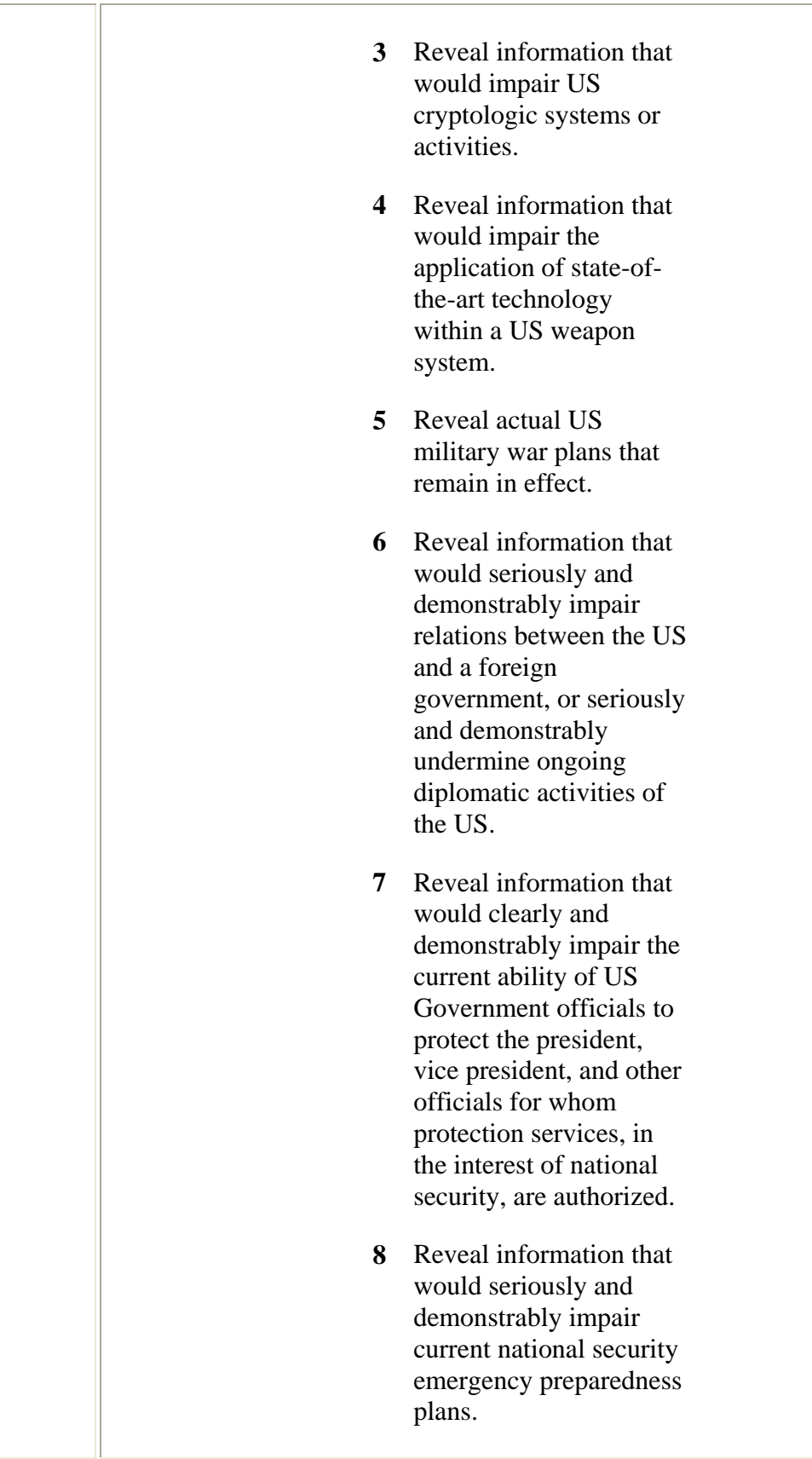

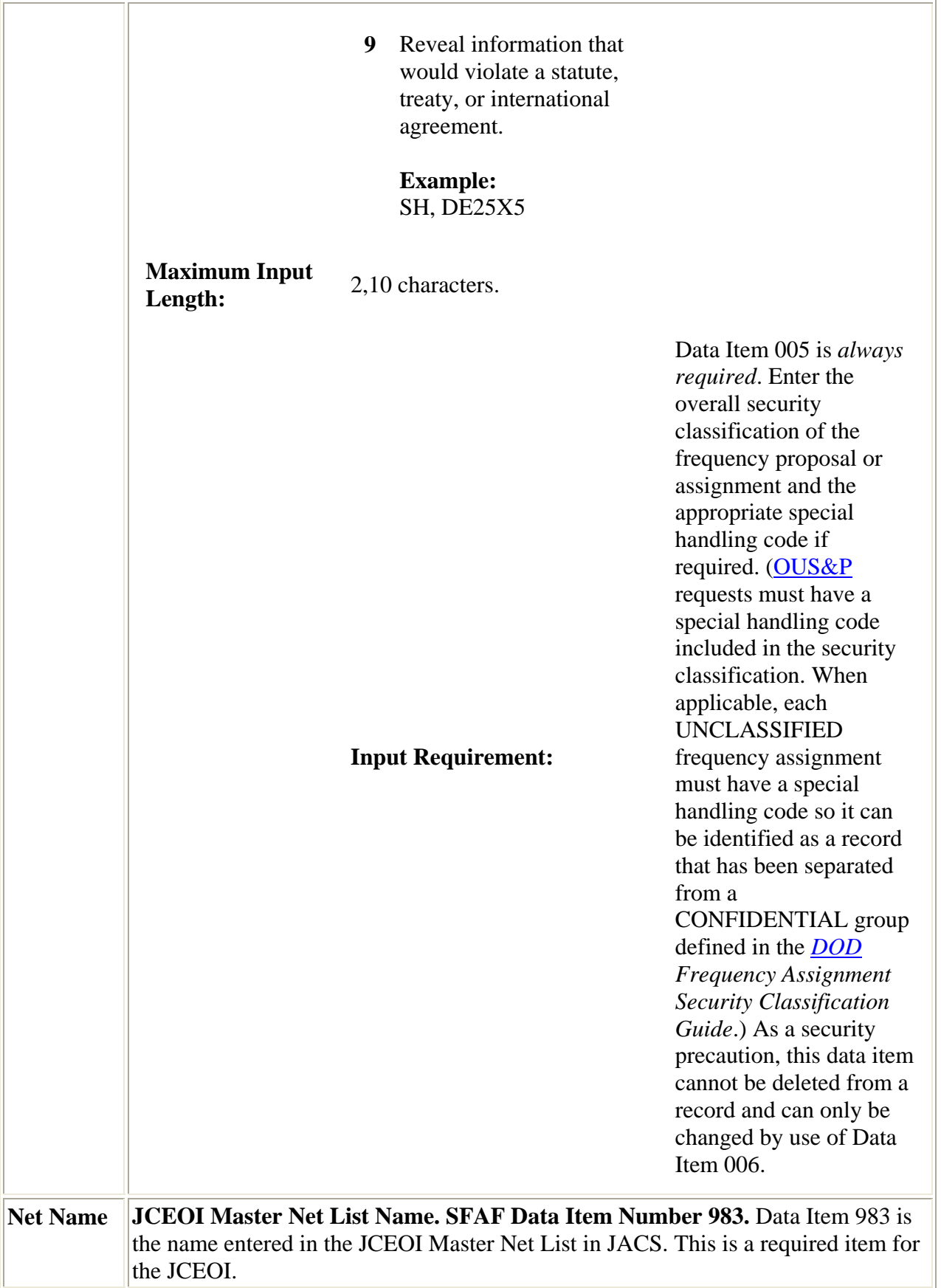

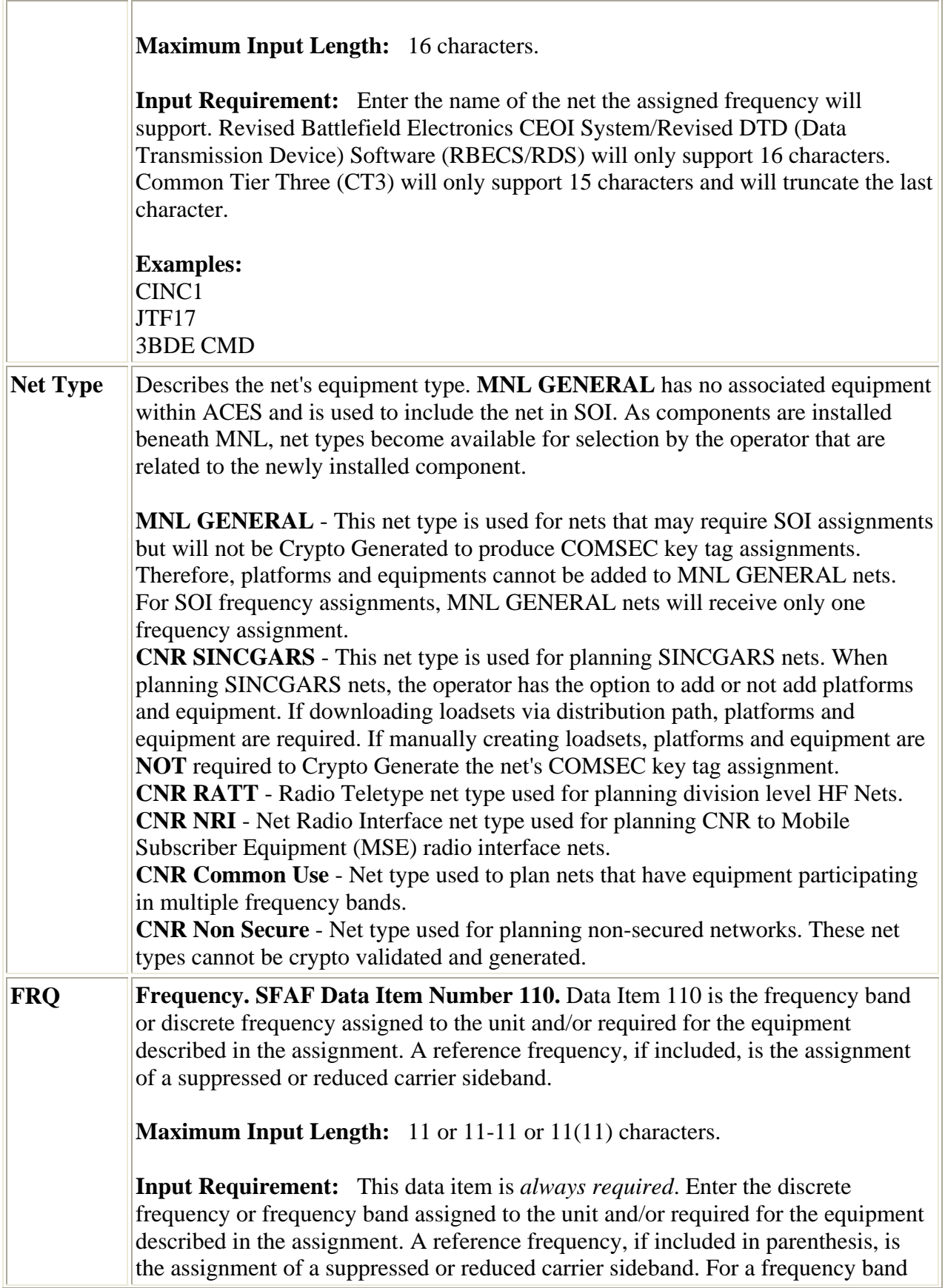

assignment, enter the lower frequency and the upper frequency (separated by a dash) with the frequency unit indicator preceding the lower frequency. An upper frequency range unit indicator is required if the units of the upper frequency range is different from the units of the lower frequency range, e.g. 110. K2000-M35. For certain operations, the assignment of a range of frequencies (frequency band) may be required in lieu of a specific operating frequency. These types of assignments shall only be requested when specific frequencies will not satisfy the requirements. Frequency band assignments are normally authorized for the following:

- a. Transmitters which automatically sweep through all frequencies in a band.
- b. Radiosonde transmitters operating in either of the bands: M400.15 406.0 or M1670 - 1700.
- c. Frequency-agile radar beacons (racon) operating in either of the bands: M2900 - 3100 or M9300 - 9500.
- d. Transmitters that use automatic frequency selection based on changing propagation conditions along the transmission path.
- e. Transmitters that automatically pause at 15 or more specific operating frequencies within a band.
- f. Operations that require the use of 15 or more specific operating frequencies within a band for Research, Development, Test and Evaluation (RDTE) purposes.
- g. Operations that involve a multitude of mobile radiolocation or radionavigation transmitters. Whenever possible, at the option of the applicant, operational frequencies may be recorded in Data Item 503.
- h. Tactical and/or training assignments (above 30 Megahertz (MHz)) that require the use of 15 or more specific operating frequencies within a band.
- i. Operations devoted exclusively to Electronic Warfare (EW), Electronic Countermeasures (ECM), and/or Electronic Counter-Countermeasures (ECCM). For sideband operations, enter the reference frequency in parentheses after the assigned frequency.

Precede the frequency value with unit indicators as follows:

- **K** if frequency is less than 30 MHz
- **M** if frequency is at least 30 MHz, but less than 100GHz
- **G** if frequency is at least 100 GHz, but less than 3THz
- **T** if frequency is 3 THz or greater

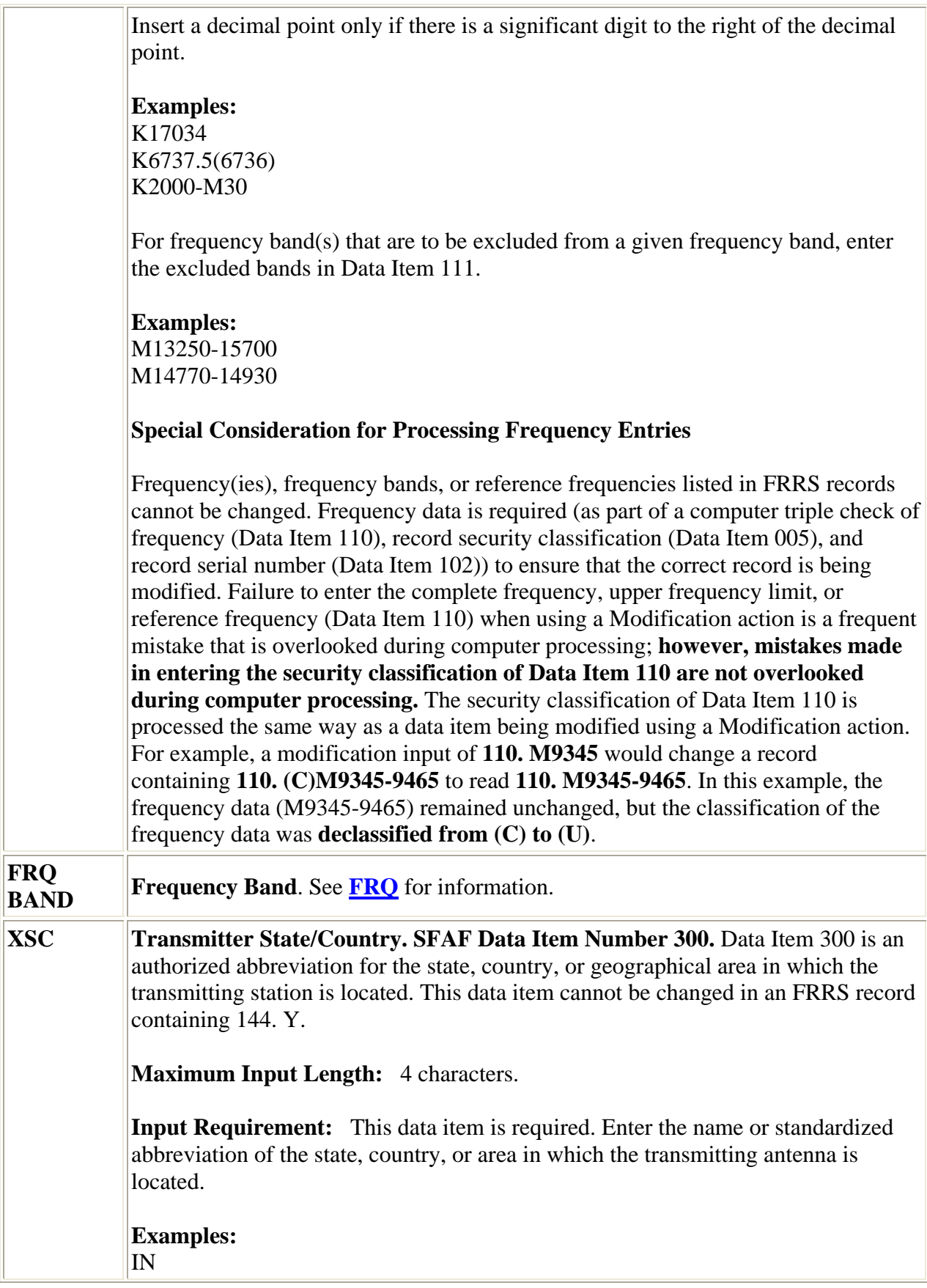

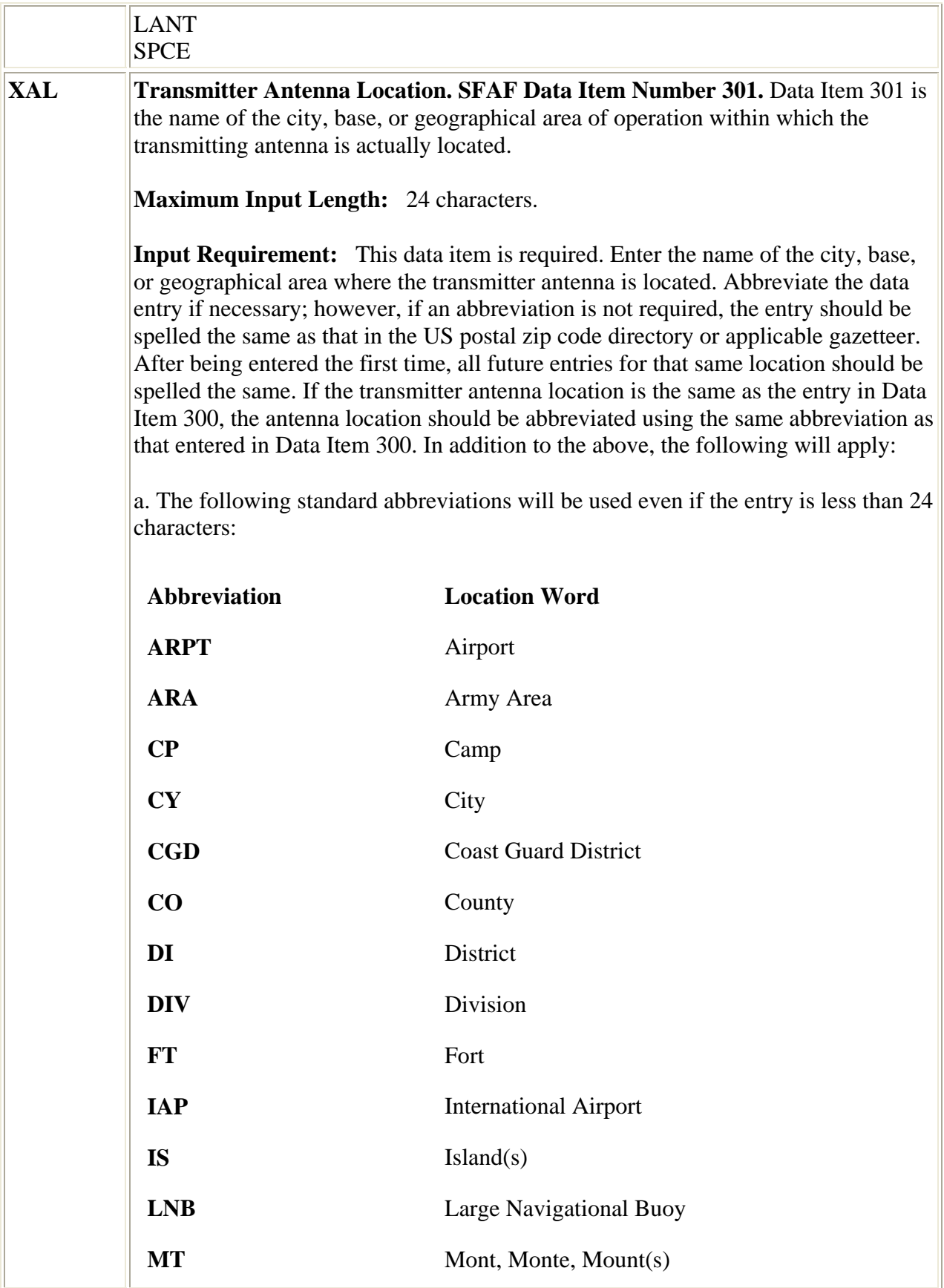

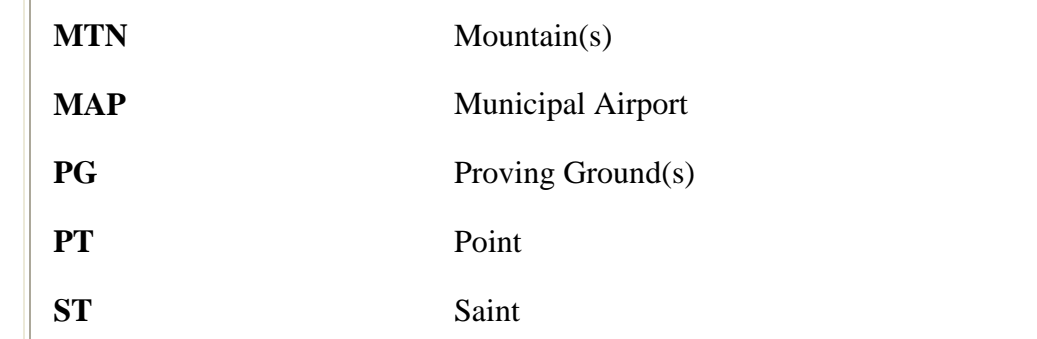

b. If the location name exceeds 24 characters after applying the standard abbreviation(s) and the entry has not been previously used, then shorten the entry to 24 characters and enter the full text in Data Item 801 for review by the assignment authority.

If an area of operation is selected, it may be described as a radius, in kilometers, extending from a given location. For example, if an assignment is for transmission anywhere within a 50-kilometer radius of Dallas, then insert DALLAS in this data item and the radius in Data Item 306 (Authorized Radius). An area of operation may also be described by geographical coordinates. For example, if an assignment is for one or more land mobile stations operating south of 33 degrees north in the state of Arizona, then insert AZ in this data item and the coordinate data in Data Item 530 (Authorized Areas).

An area of operation within several states may also be described in this data item as US or USA, with the included or excluded state being shown in Data Item 531 (Authorized States). Similarly, US&P may be used if the area includes a possession. For locations described as an area of operation, note that operations might not occur in every square mile of the area selected and the area described might overlap into states not shown in Data Item 300 (State/Country).

Although the data inserted shall normally be geographical names or descriptions, exceptions may be made for experimental operations, mobile operations where the state/country and antenna location data items are identical (such as 300. PAC, 301. PAC, etc.), and/or space operations. For an assignment to an experimental station, other than one in space, or to a mobile station having identical state/country and antenna location names, words such as AIRCRAFT, BALLOONS, or SHIPS may be used, as appropriate. For an assignment to a station aboard a geostationary satellite, insert GEOSTATIONARY. For an assignment to a station aboard a nongeostationary satellite, insert NONGEOSTATIONARY. For an assignment to a station located on a natural object in space, insert the name of the object, e.g., MOON.

#### **Examples:**

FT BRAGG NASHVILLE

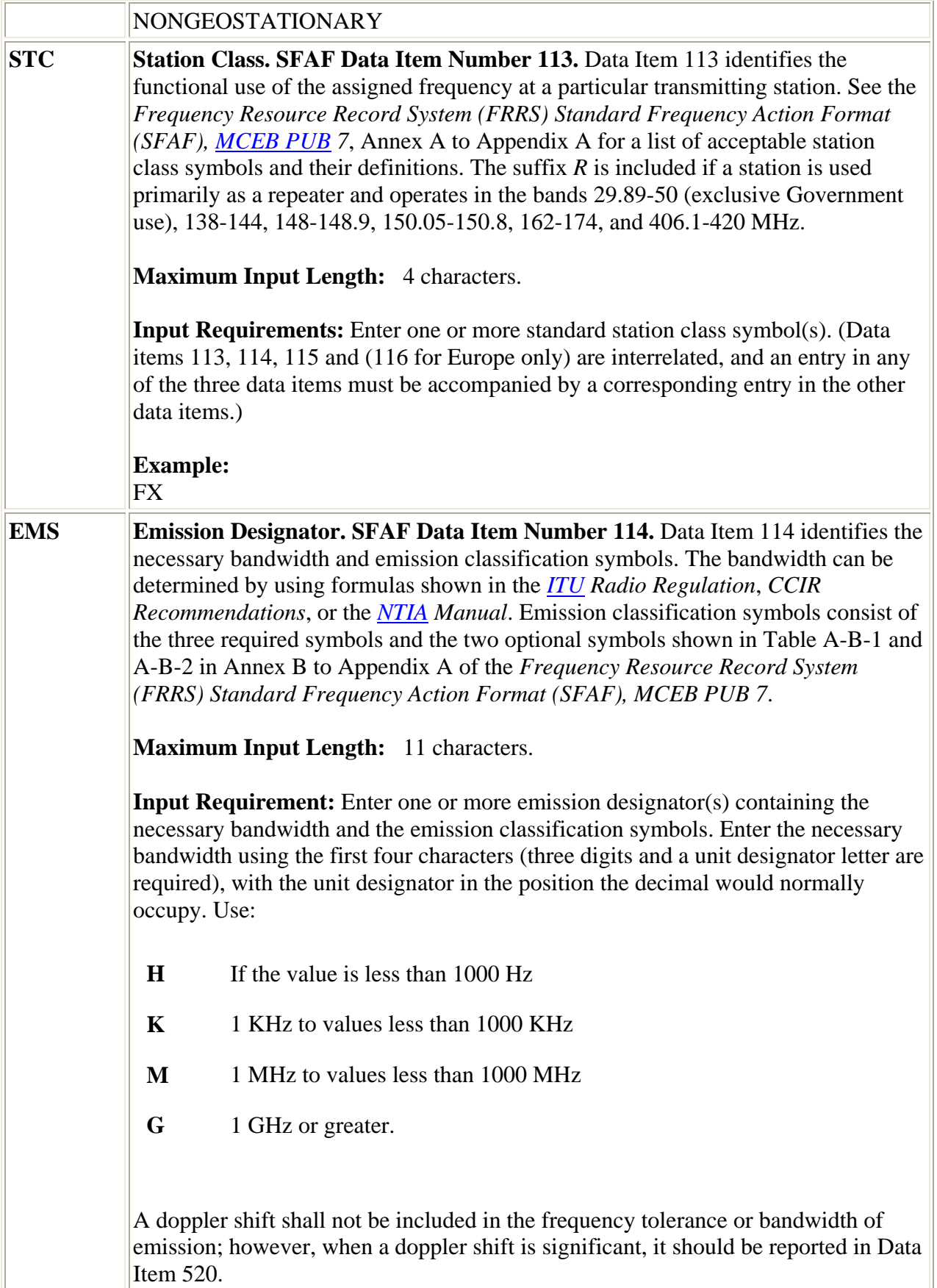

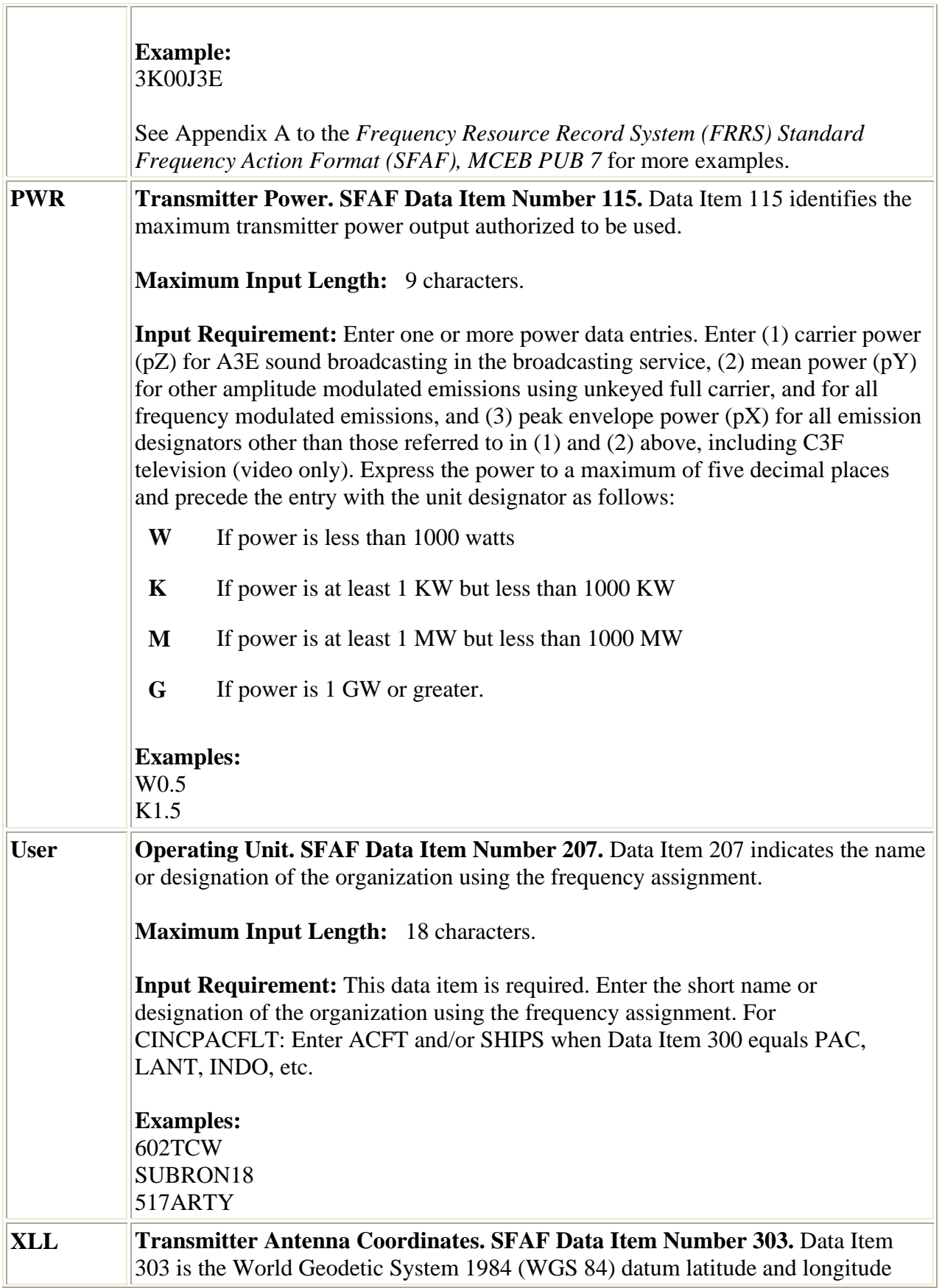

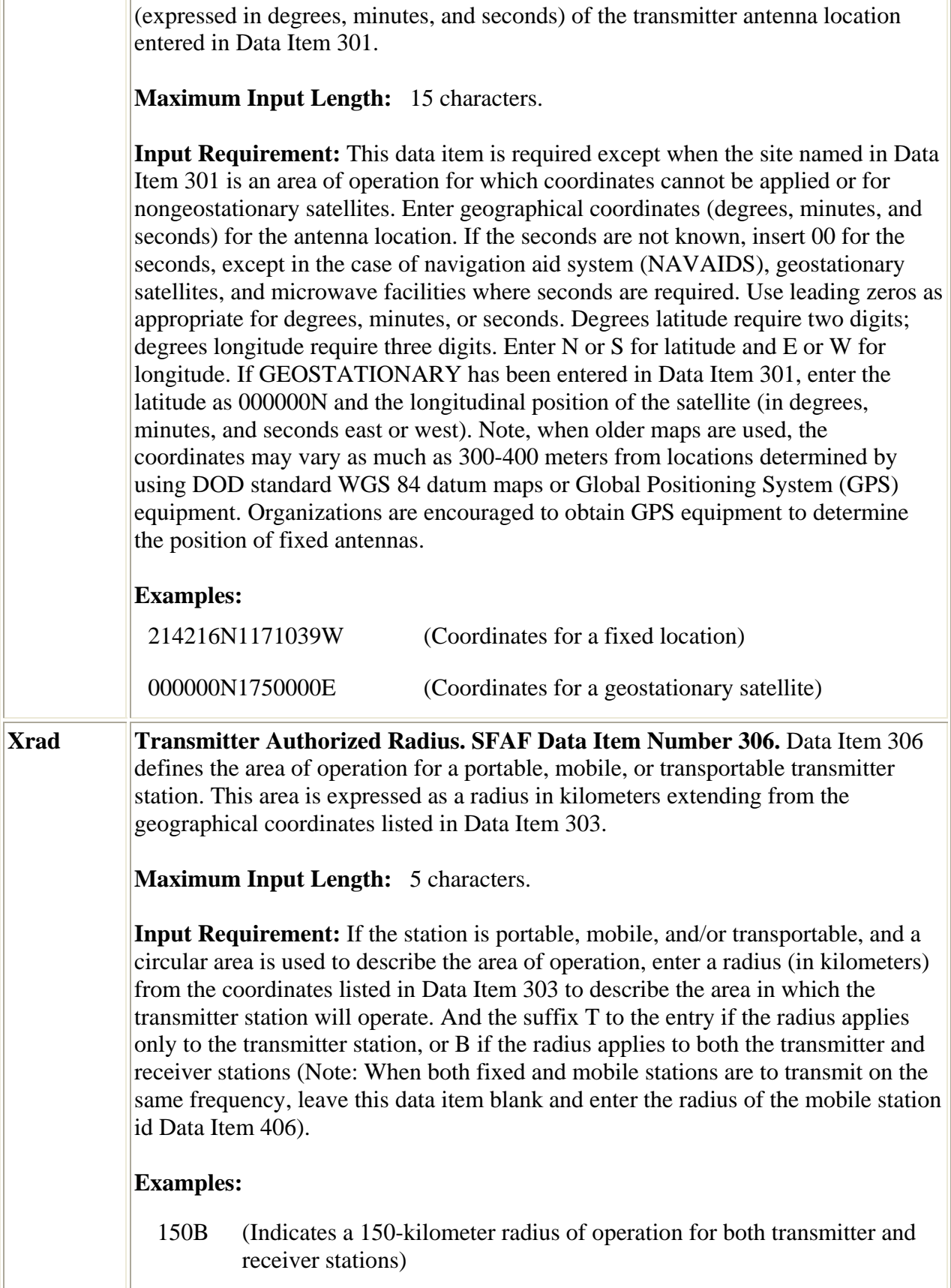

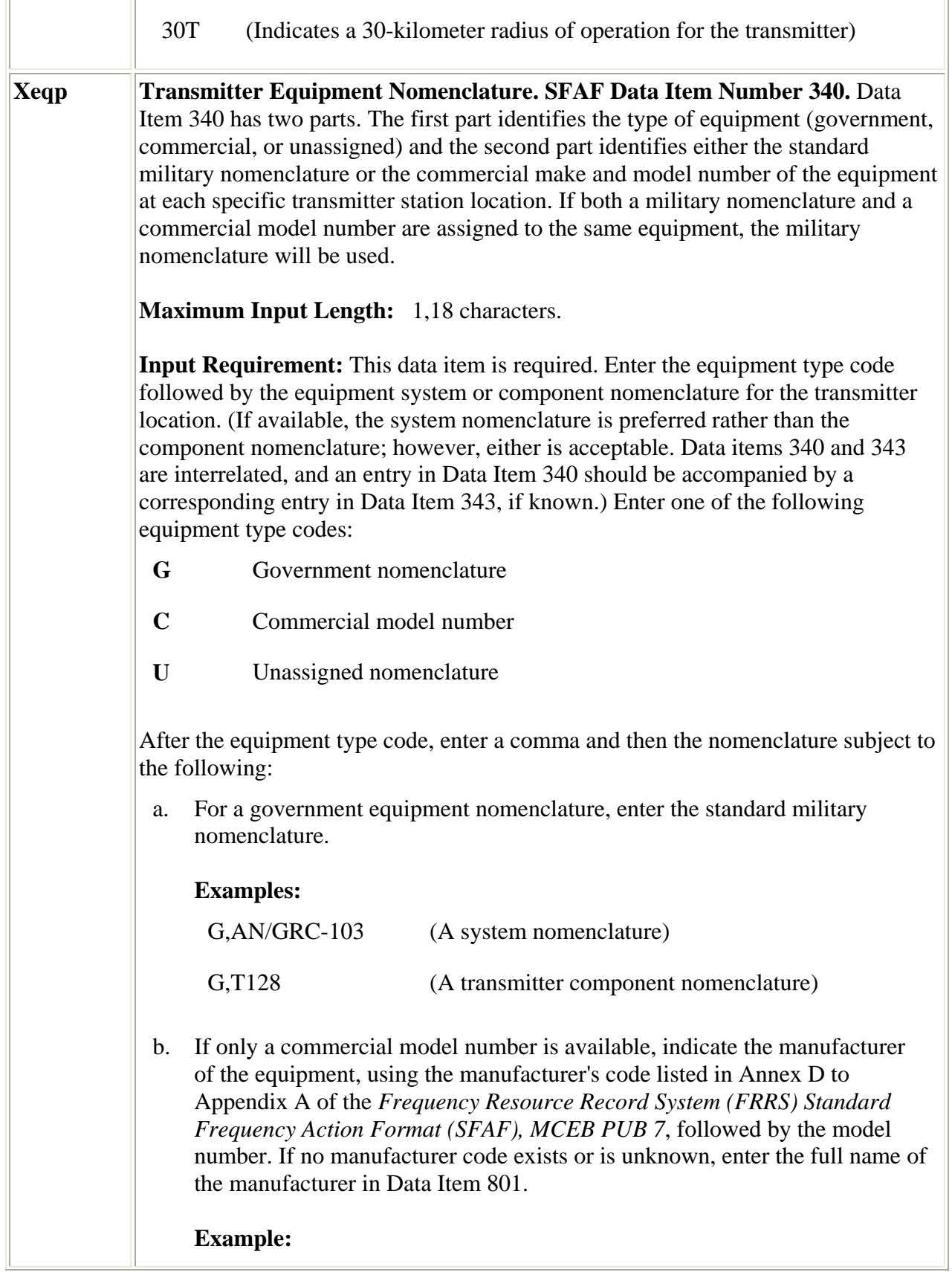

<u> 1989 - Johann Stoff, deutscher Stoff, der Stoff, der Stoff, der Stoff, der Stoff, der Stoff, der Stoff, der S</u>

÷.

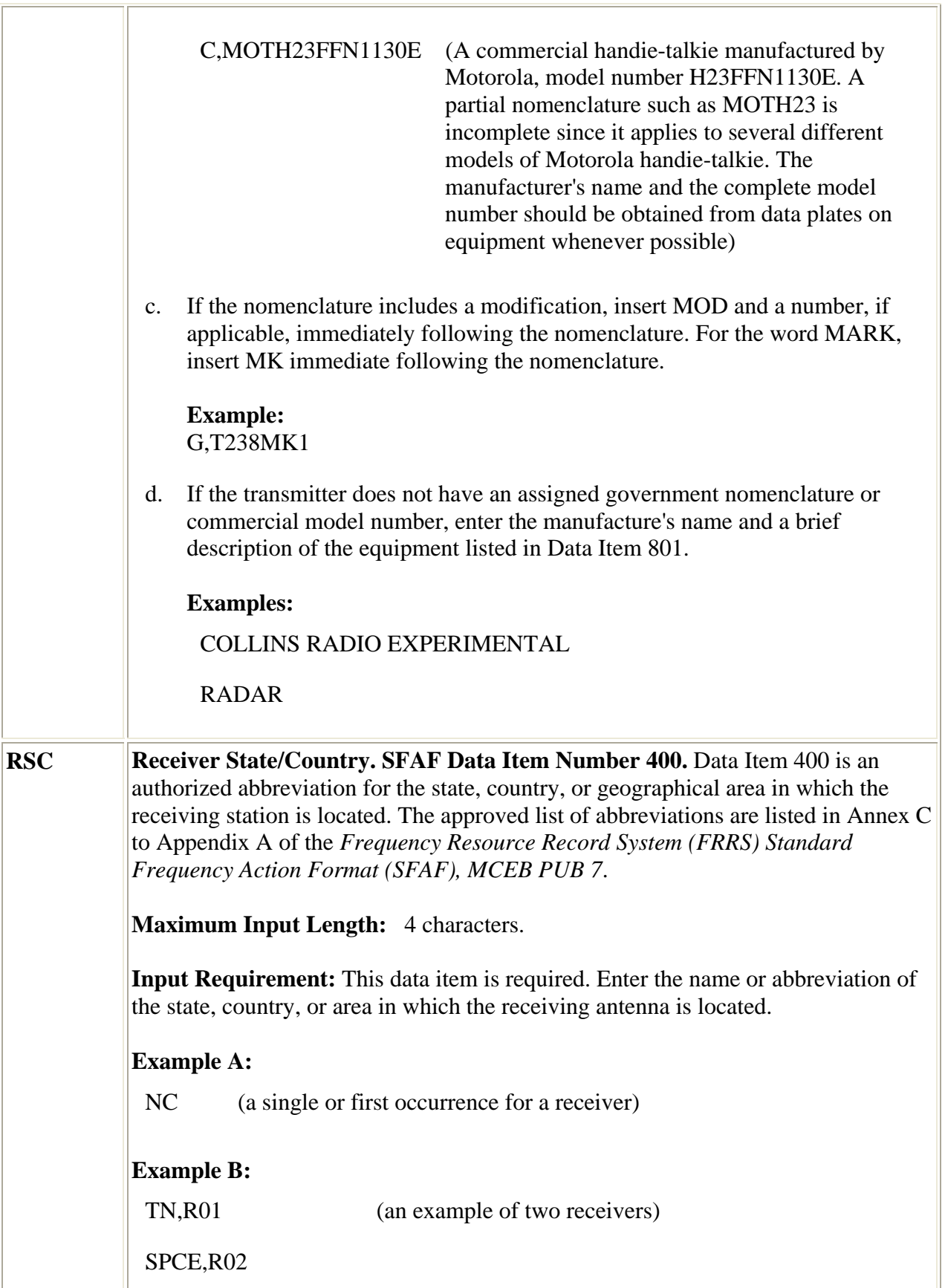

**RAL Receiver Antenna Location. SFAF Data Item Number 401.** Data Item 401 is the name of the city, base, or geographical area of operation within which the receiving antenna is actually located.

**Maximum Input Length:** 24 characters.

**Input Requirement:** This data item is required. Enter the name of the city, base, or geographical area where the receiver antenna is located. Abbreviate the date entry if necessary; however, if an abbreviation is required, the entry should be spelled the same as that in the US Postal Zip Code Directory or applicable gazetteer. After a name has been entered the first time, all future entries for that same location should use the same spelling. If the receiver antenna location is the same as the entry in Data Item 400, the antenna location will be abbreviated using the same abbreviation entered in Data Item 400.

a. In addition to the above, the following standard abbreviations will be used even if the entry is less than 24 characters.

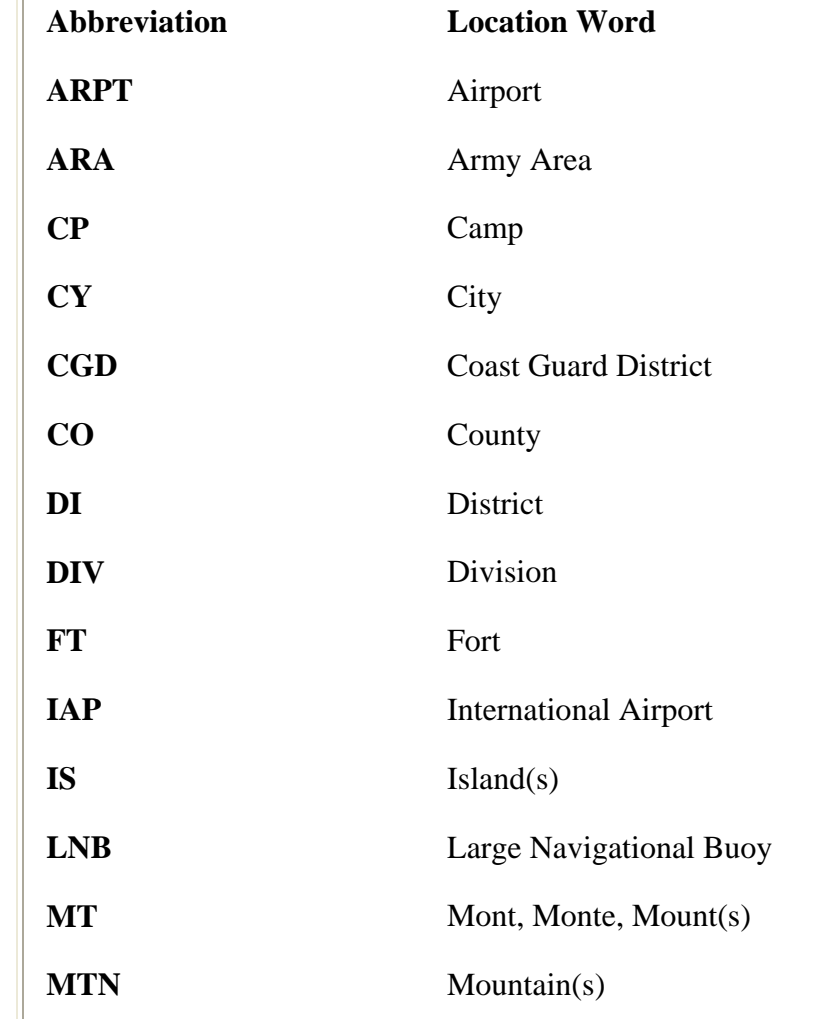

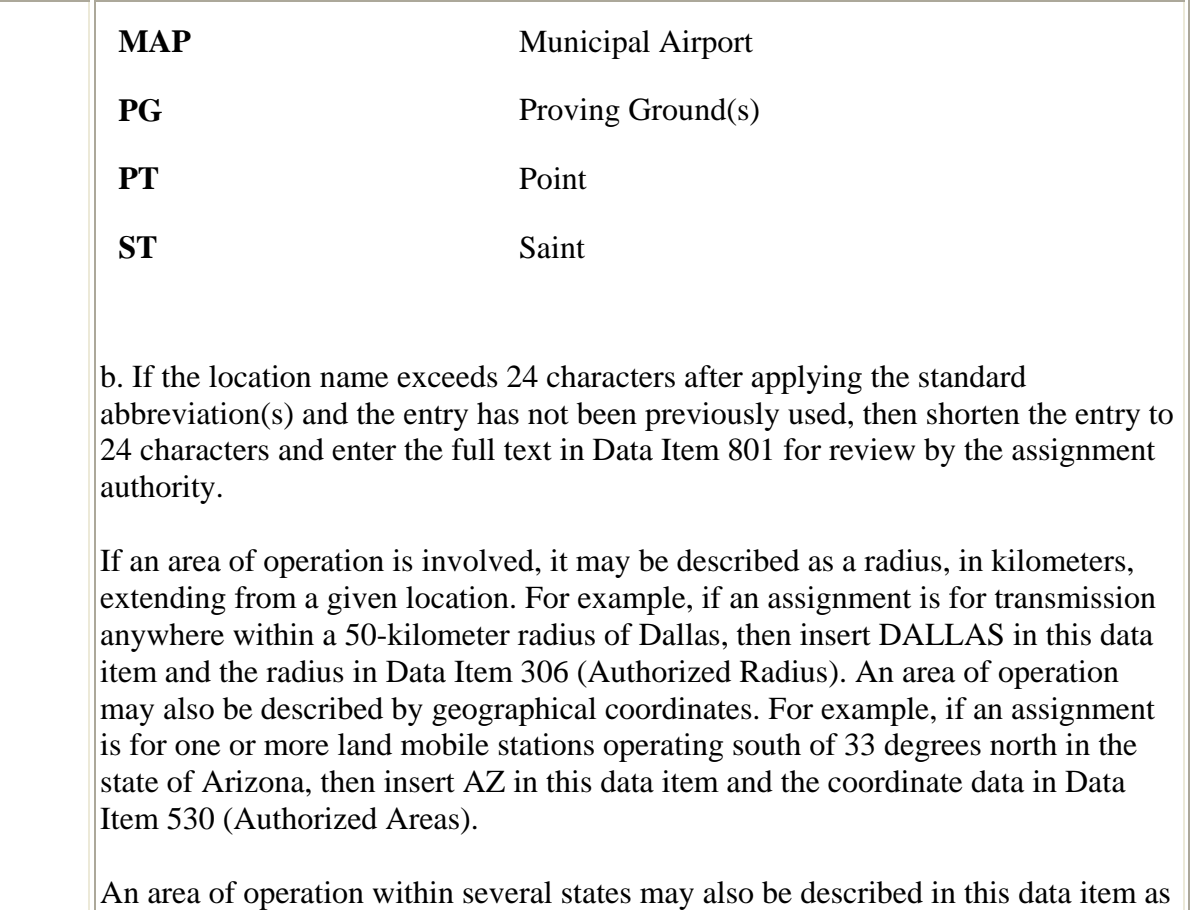

US or USA, with the included or excluded state being shown in Data Item 531 (Authorized States). Similarly, US&P may be used if the area includes a possession. For locations described as an area of operation, note that operations might not occur in every square mile of the area selected and the area described might overlap into states not shown in Data Item 300 (State/Country).

While the data inserted shall normally be geographical names or descriptions, exceptions may be made for experimental operations, mobile operations where the state/country and antenna location data items are identical (such as PAC PAC, etc.), and/or space operations. For an assignment to an experimental station, other than one in space, or to a mobile station having identical state/country and antenna location names, words such as AIRCRAFT, BALLOONS, or SHIPS may be used, as appropriate. For an assignment to a station aboard a geostationary satellite, insert GEOSTATIONARY. For an assignment to a station aboard a nongeostationary satellite, insert NONGEOSTATIONARY. For an assignment to a station located on a natural object in space, insert the name of the object, e.g., MOON.

**Examples:**

FT BRAGG NASHVILLE,R05 NONGEOSTATIONARY

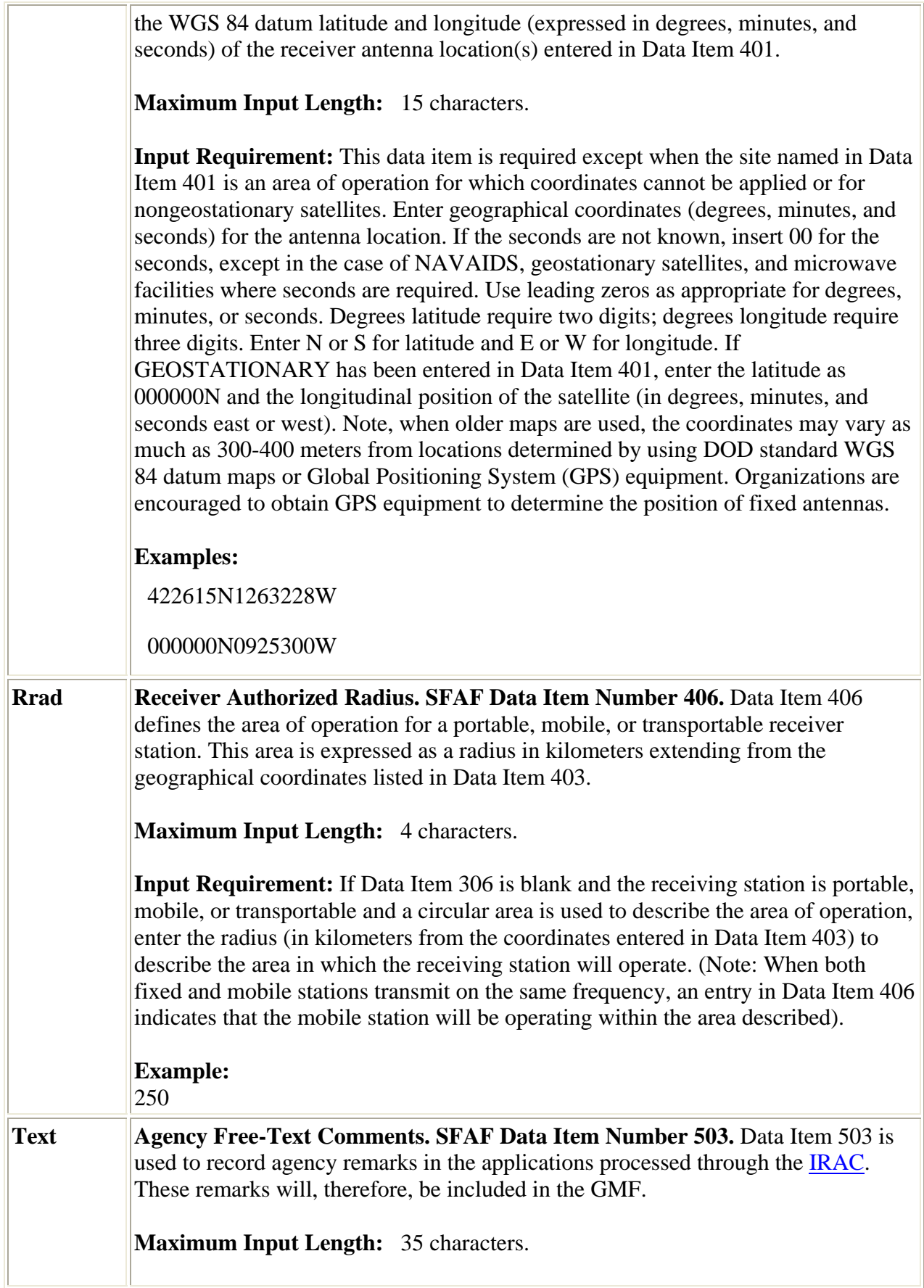

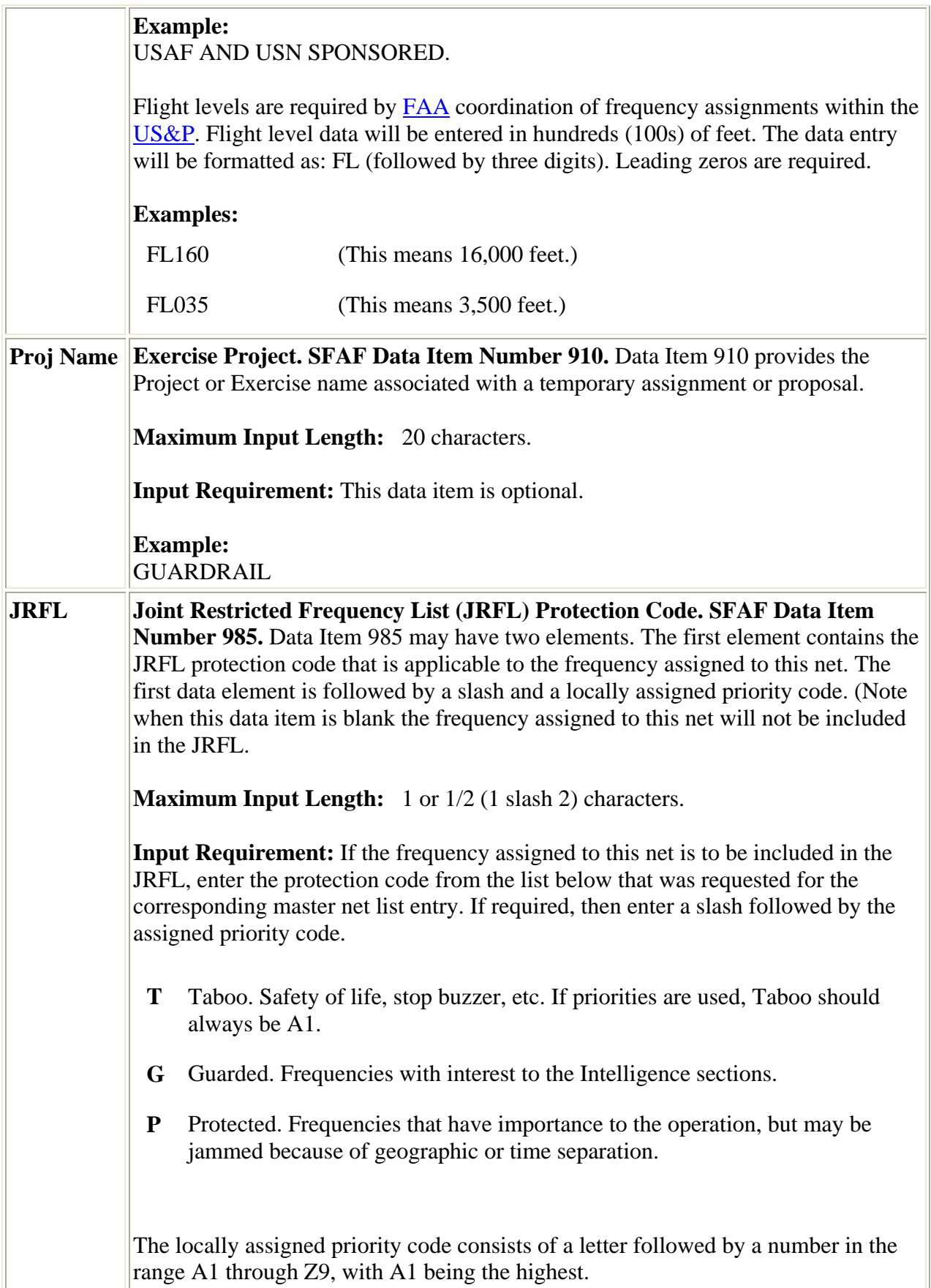

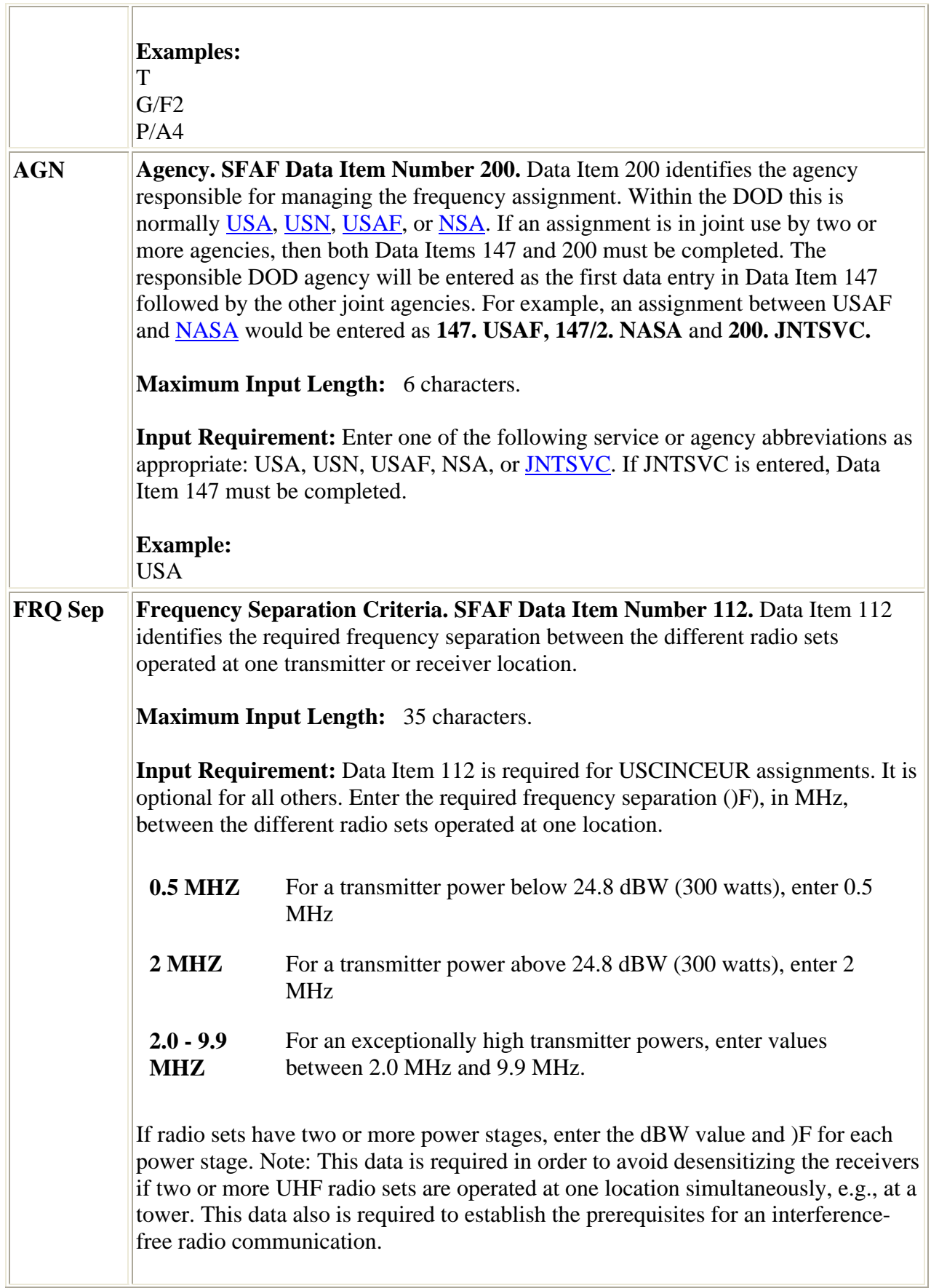

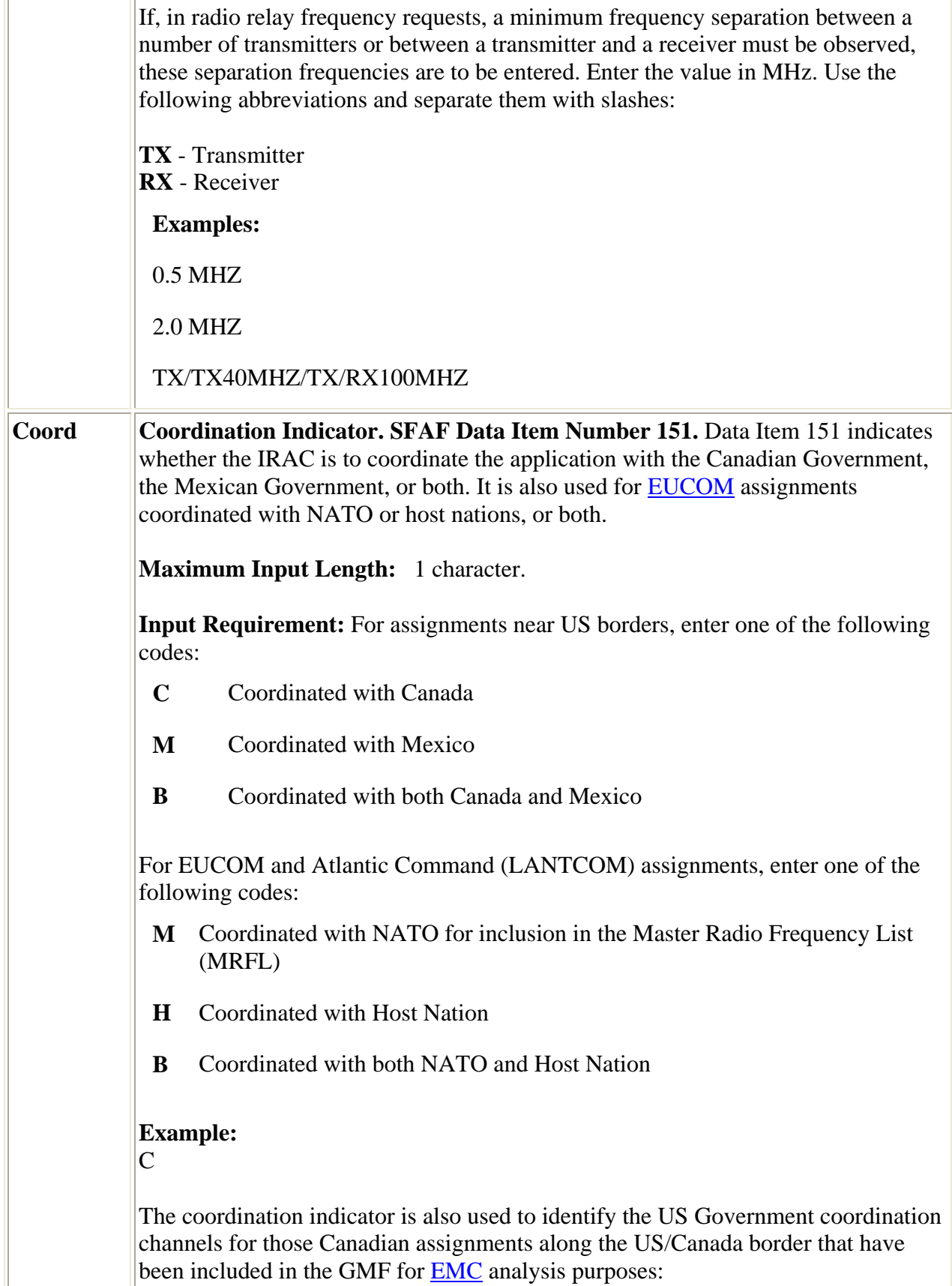

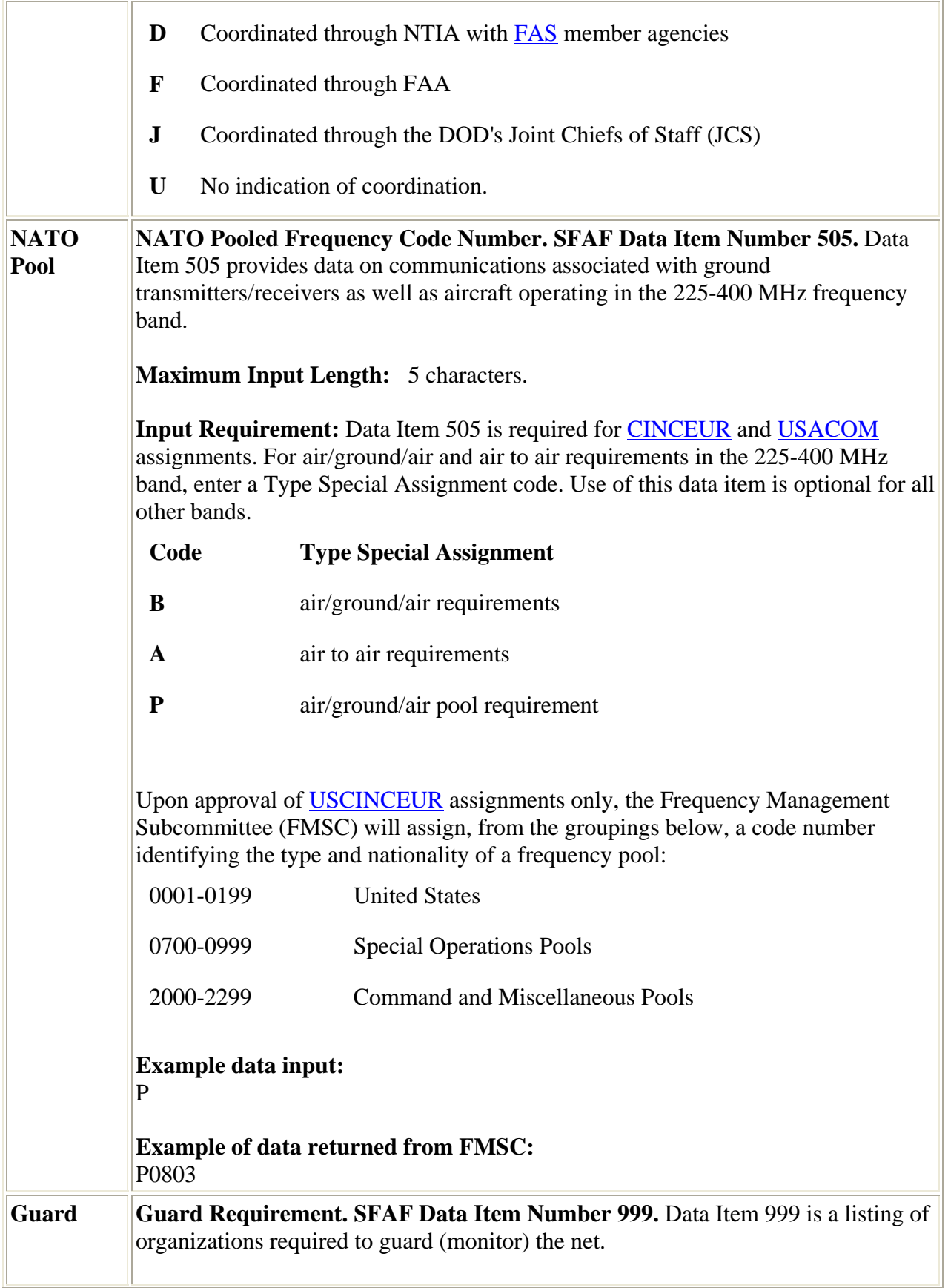

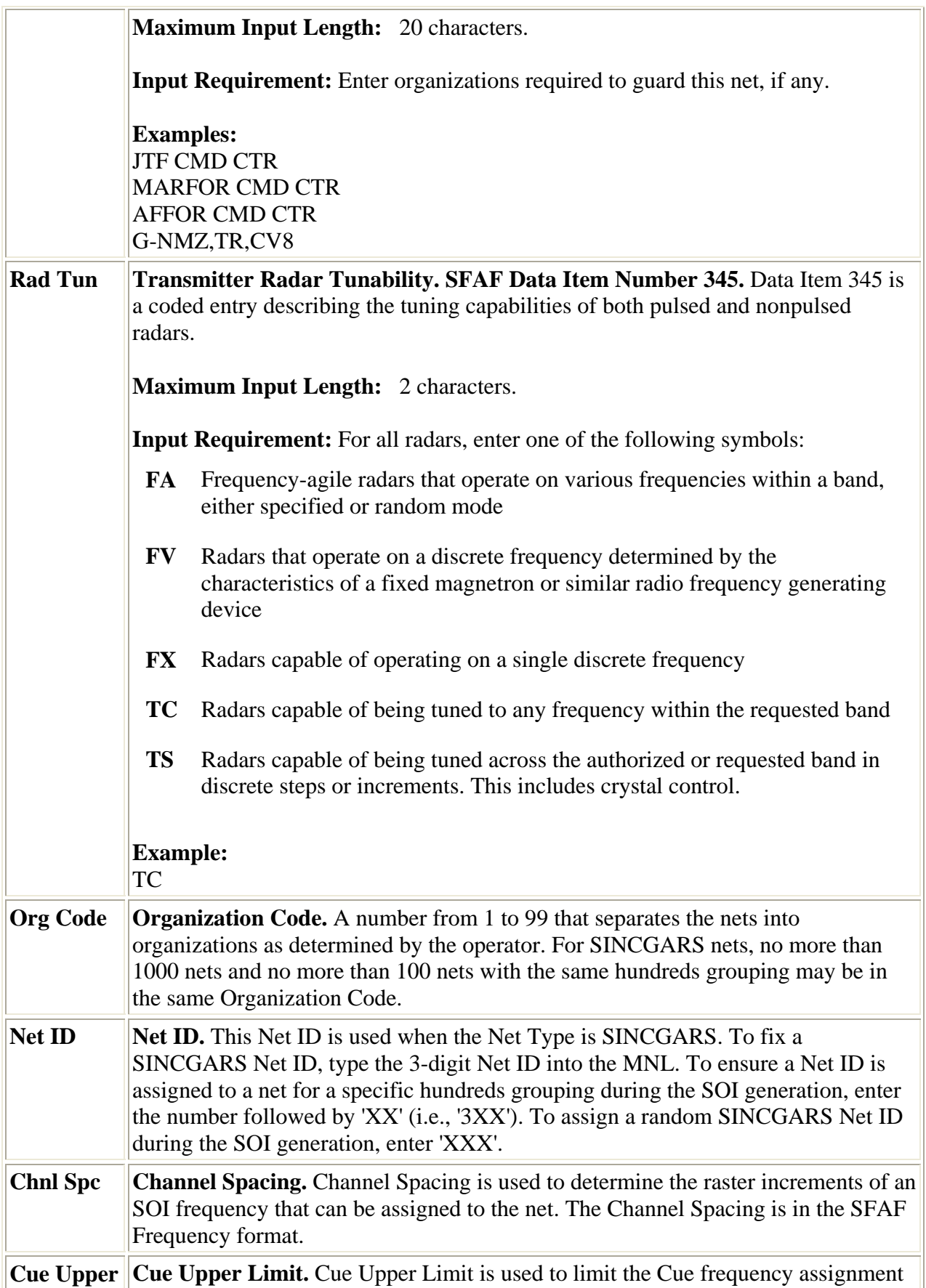

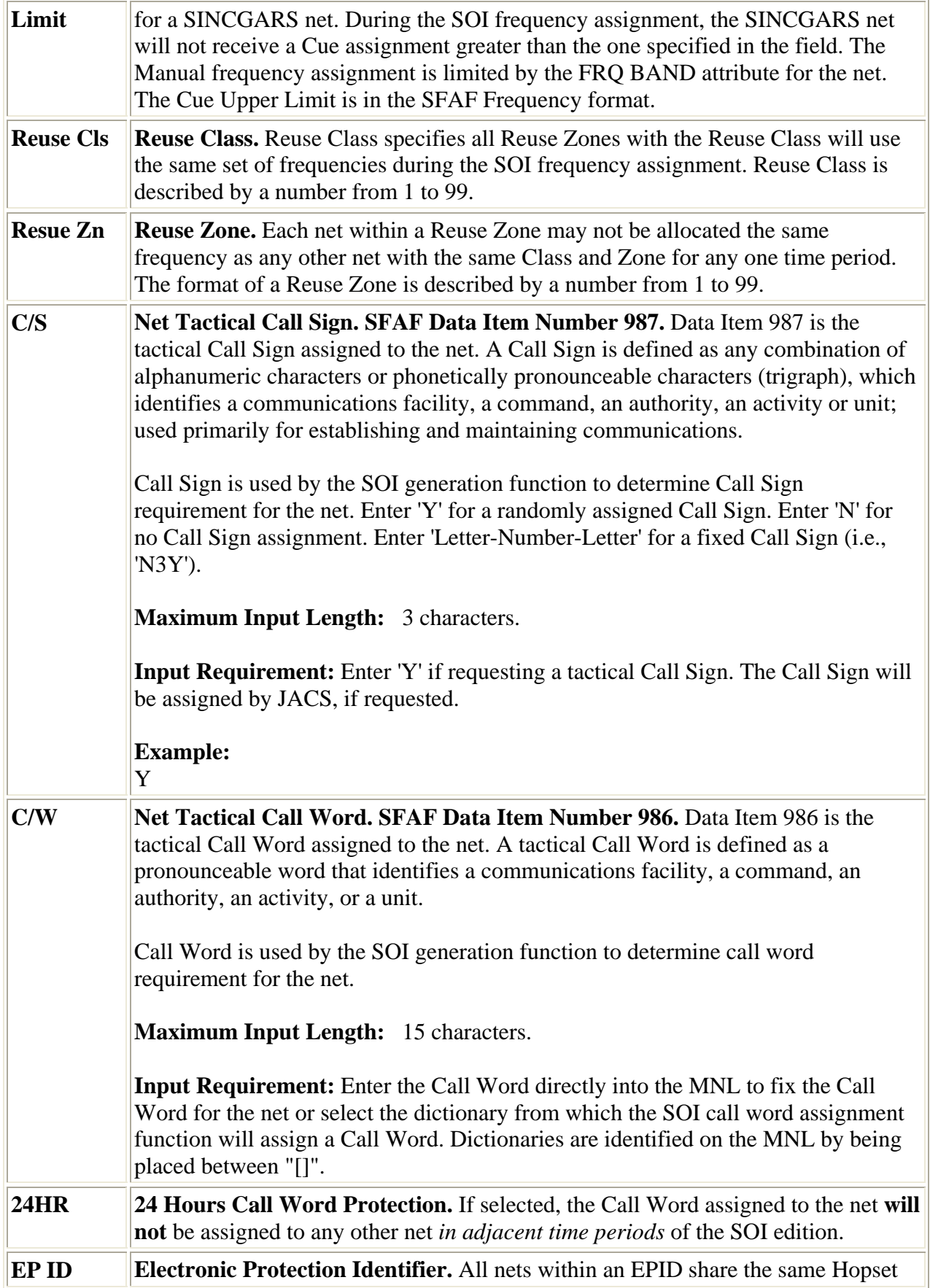

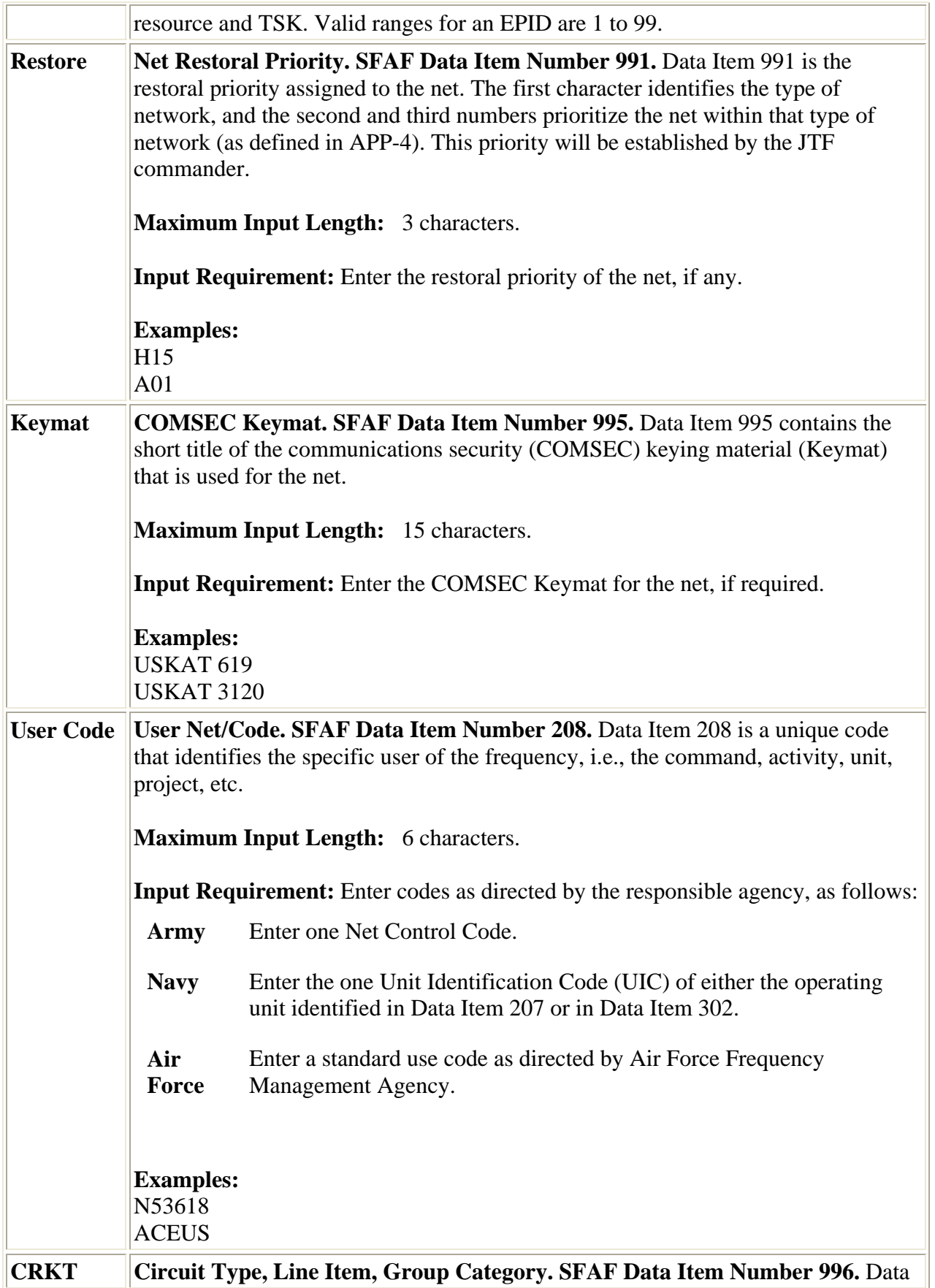

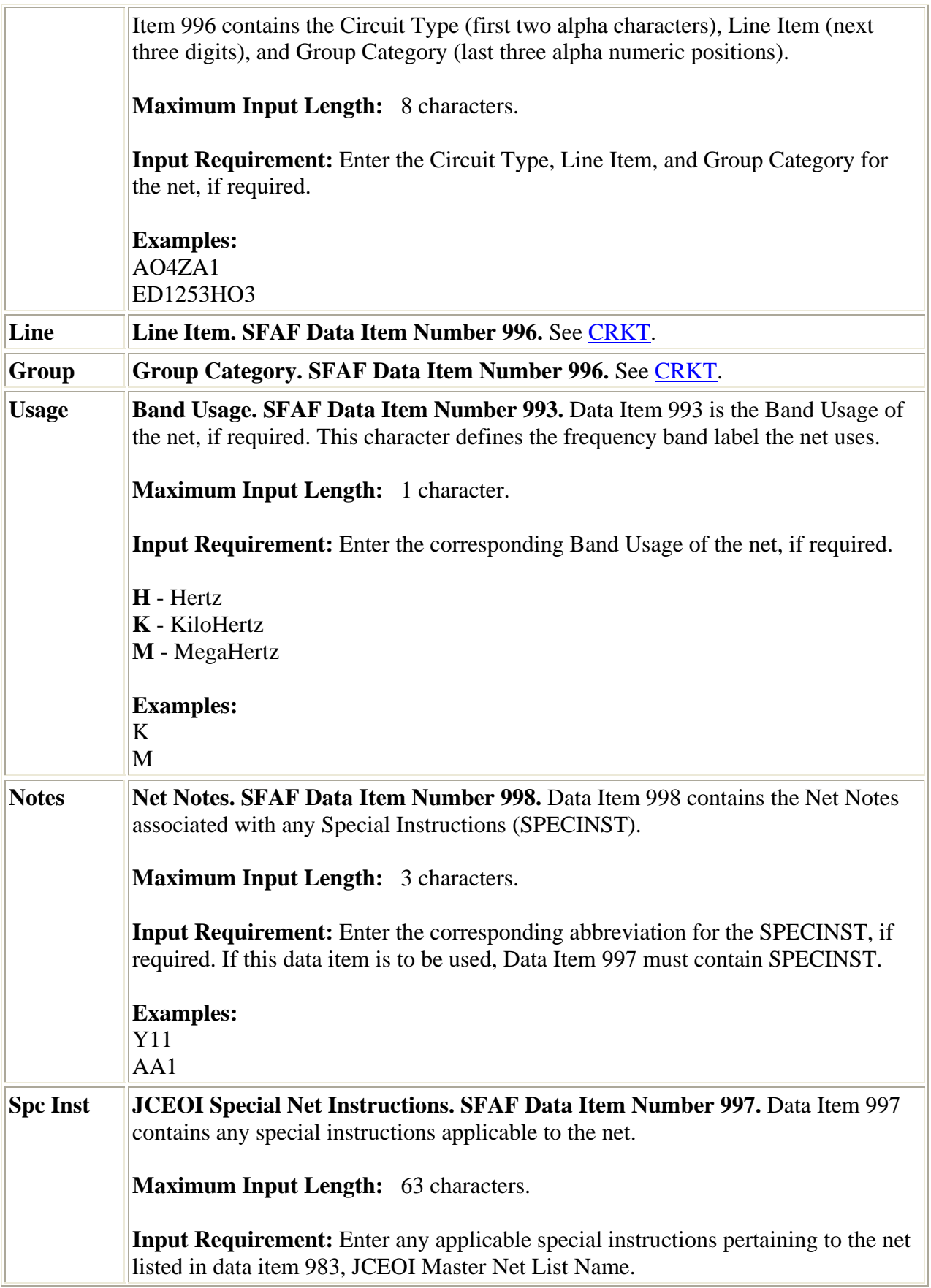

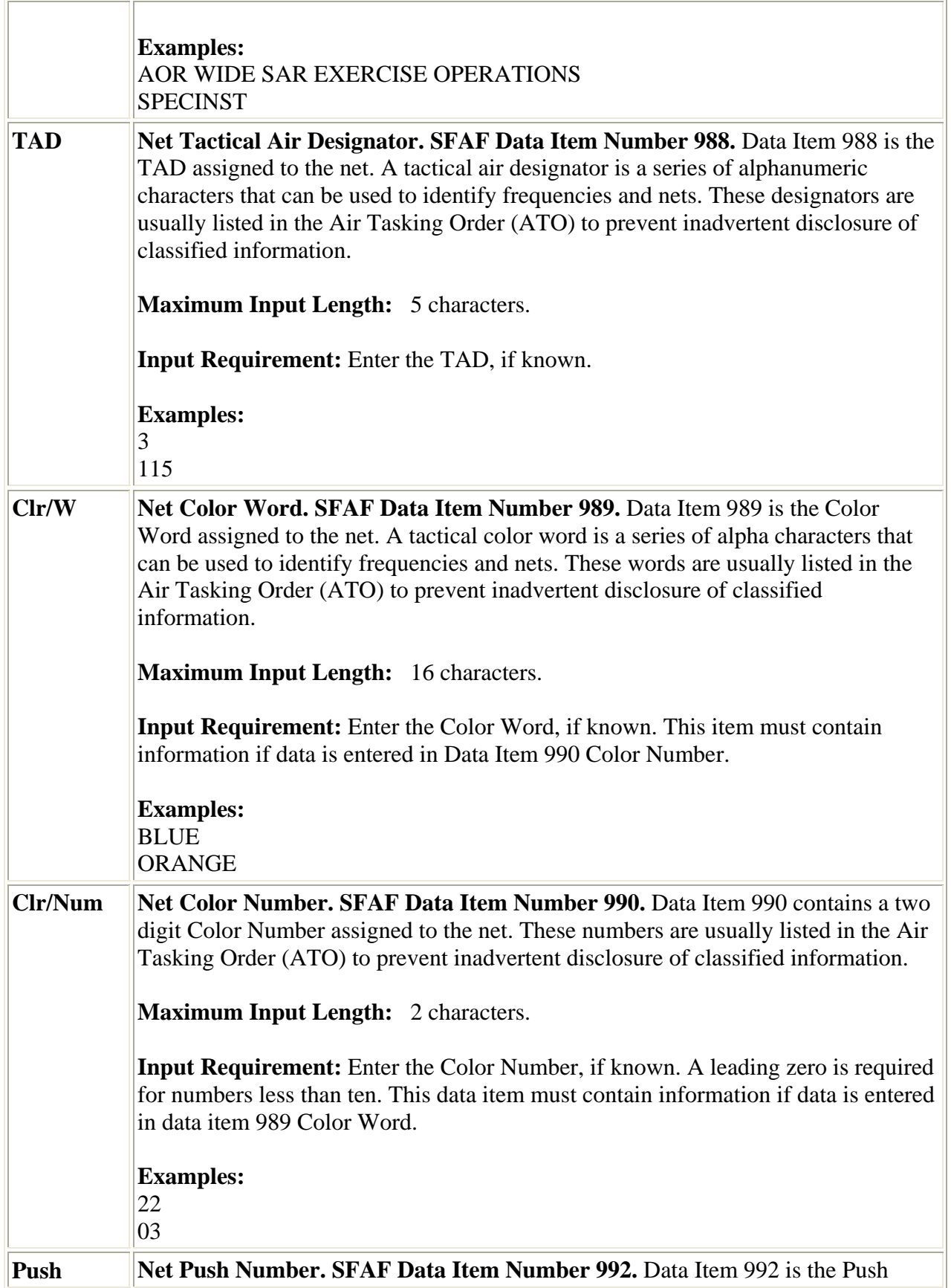

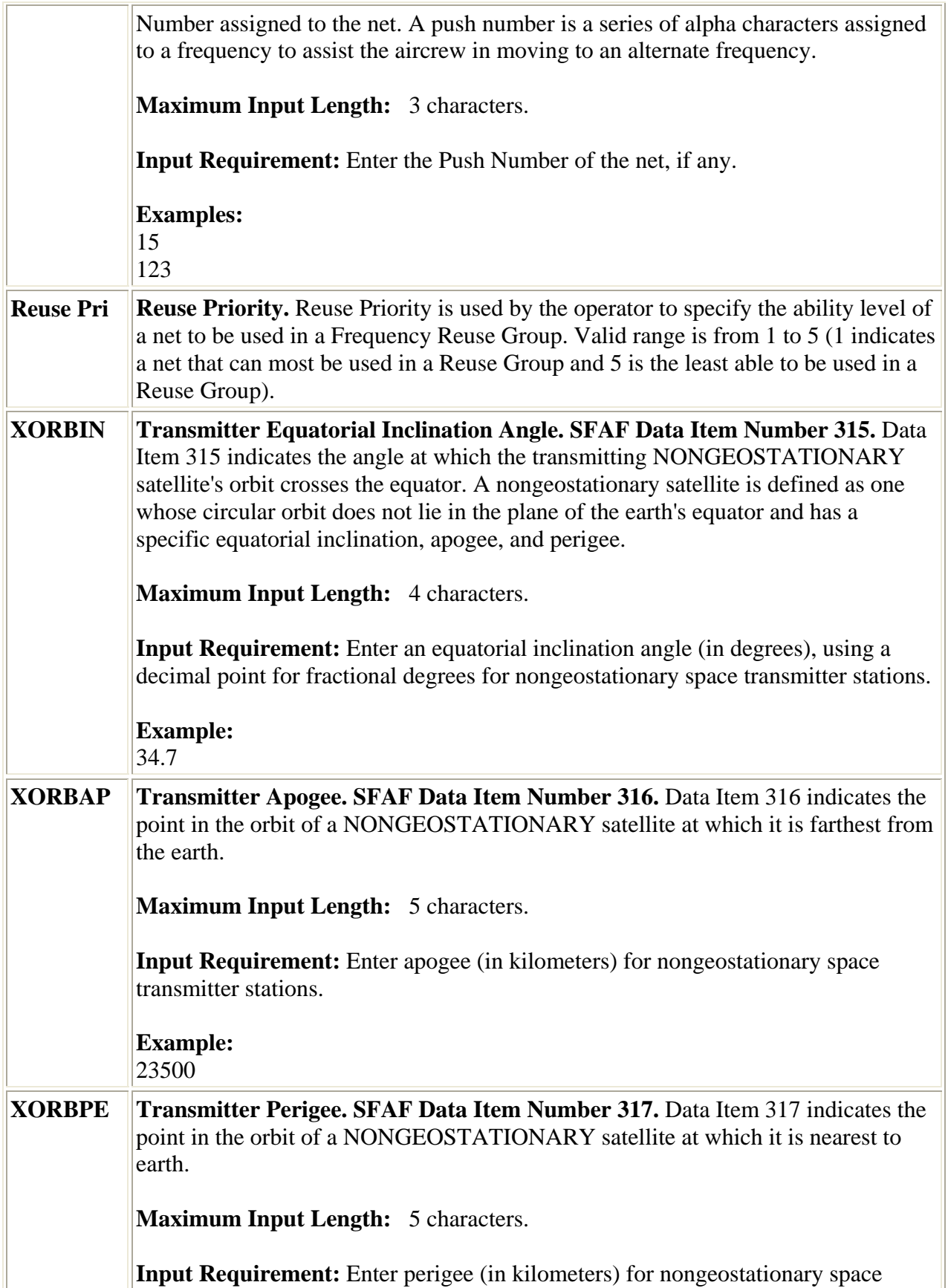

![](_page_48_Picture_128.jpeg)

![](_page_49_Picture_132.jpeg)

![](_page_50_Picture_129.jpeg)

![](_page_51_Picture_165.jpeg)